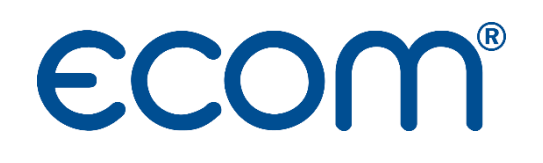

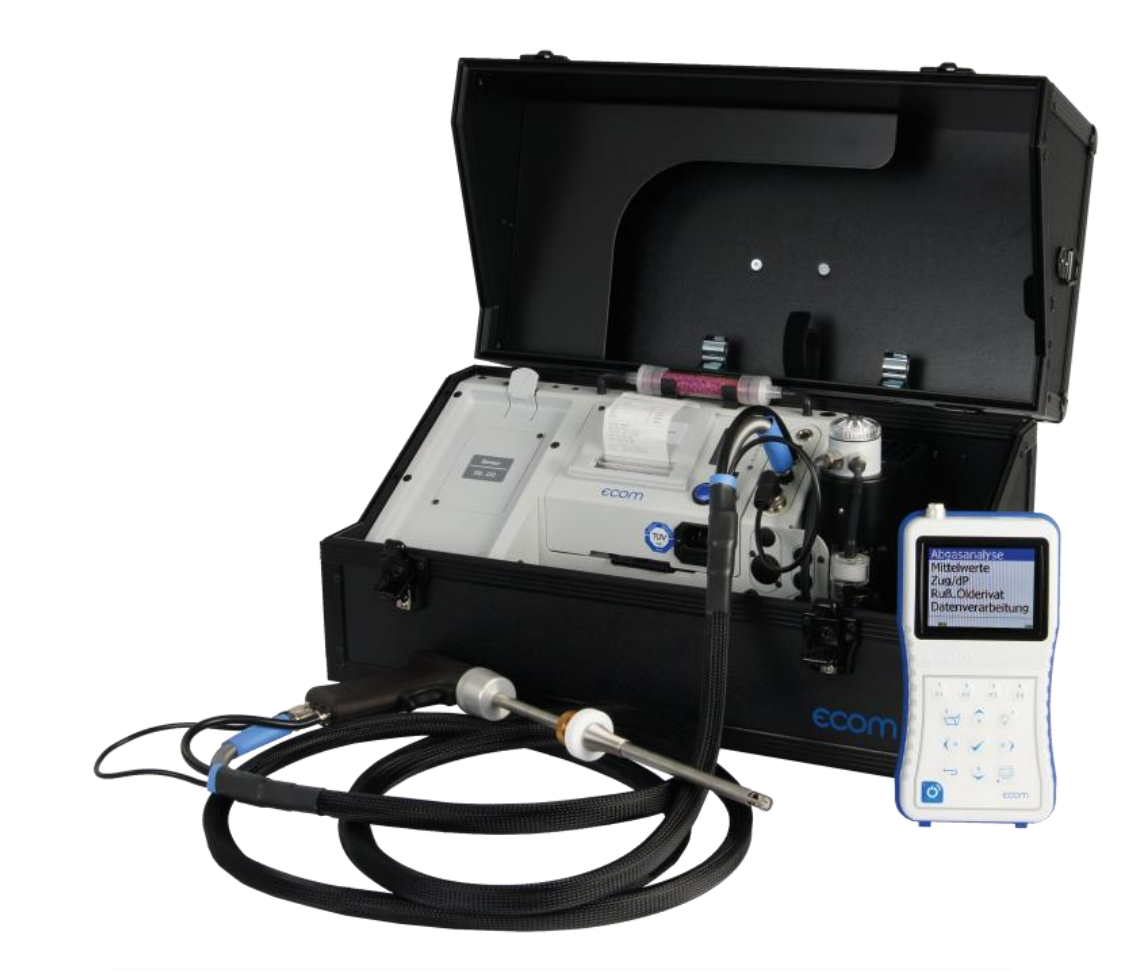

# **ECOM** J2KNpro

# NOTICE D'UTILISATION

# **TABLE DES MATIERES**

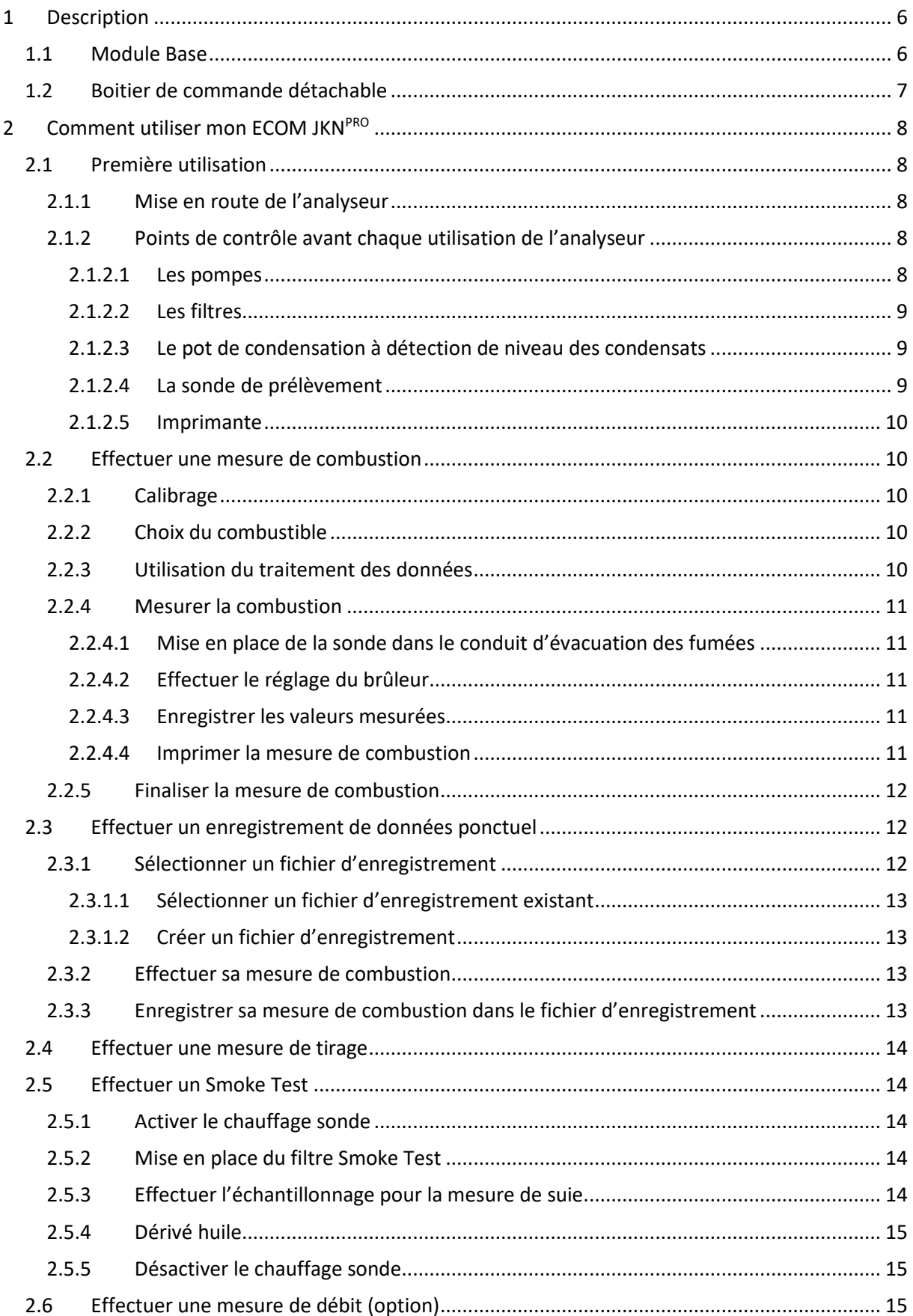

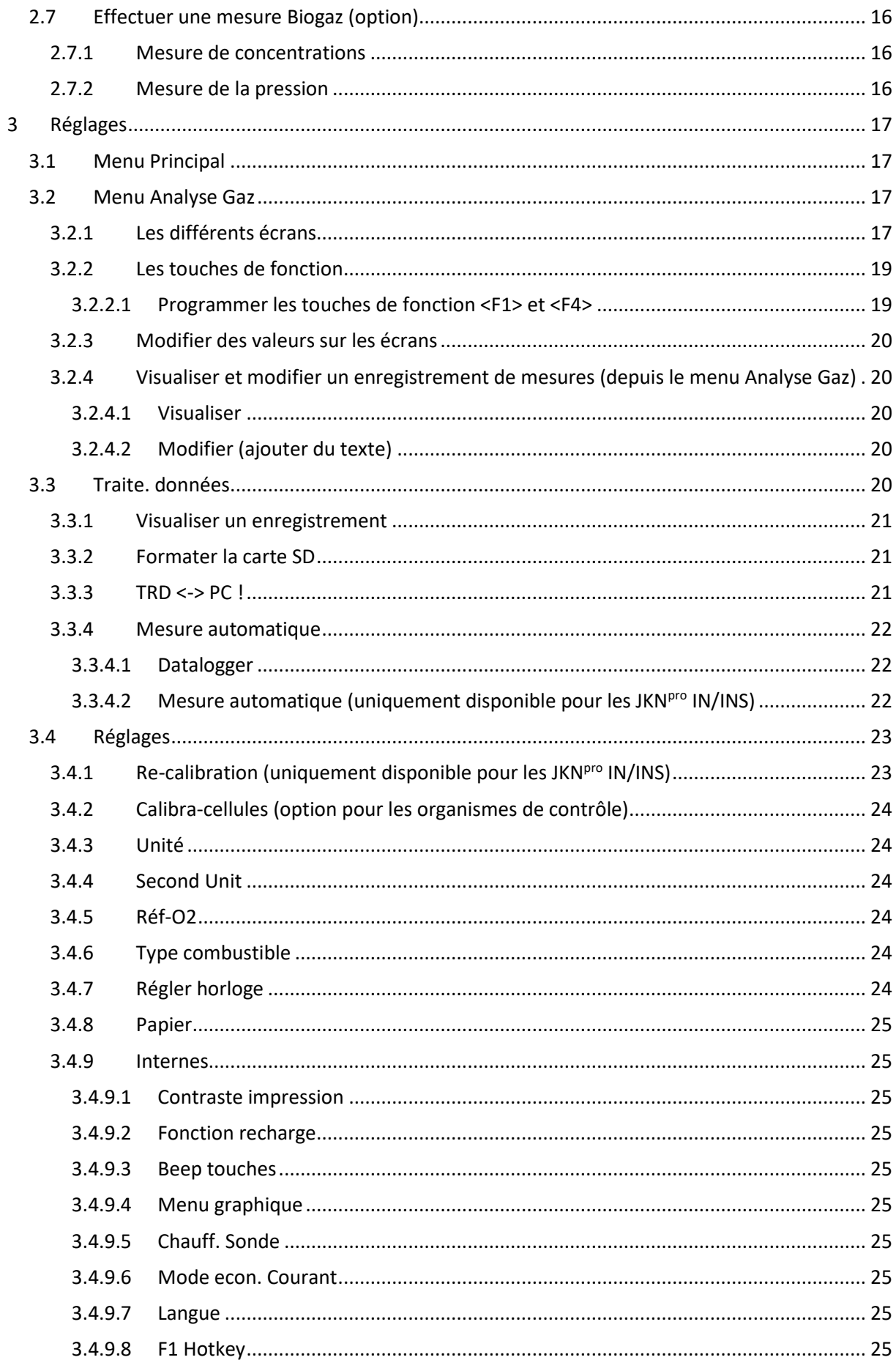

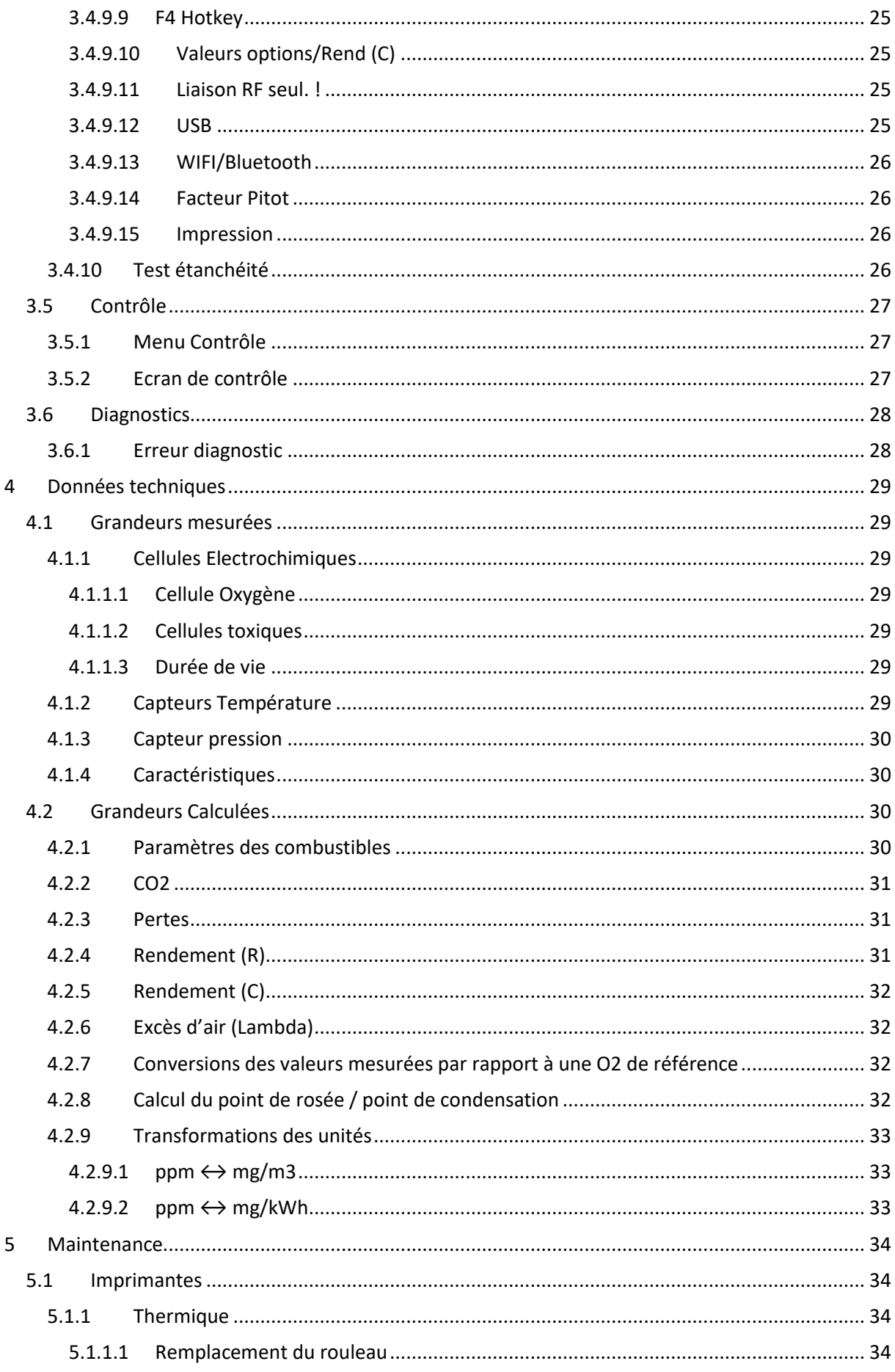

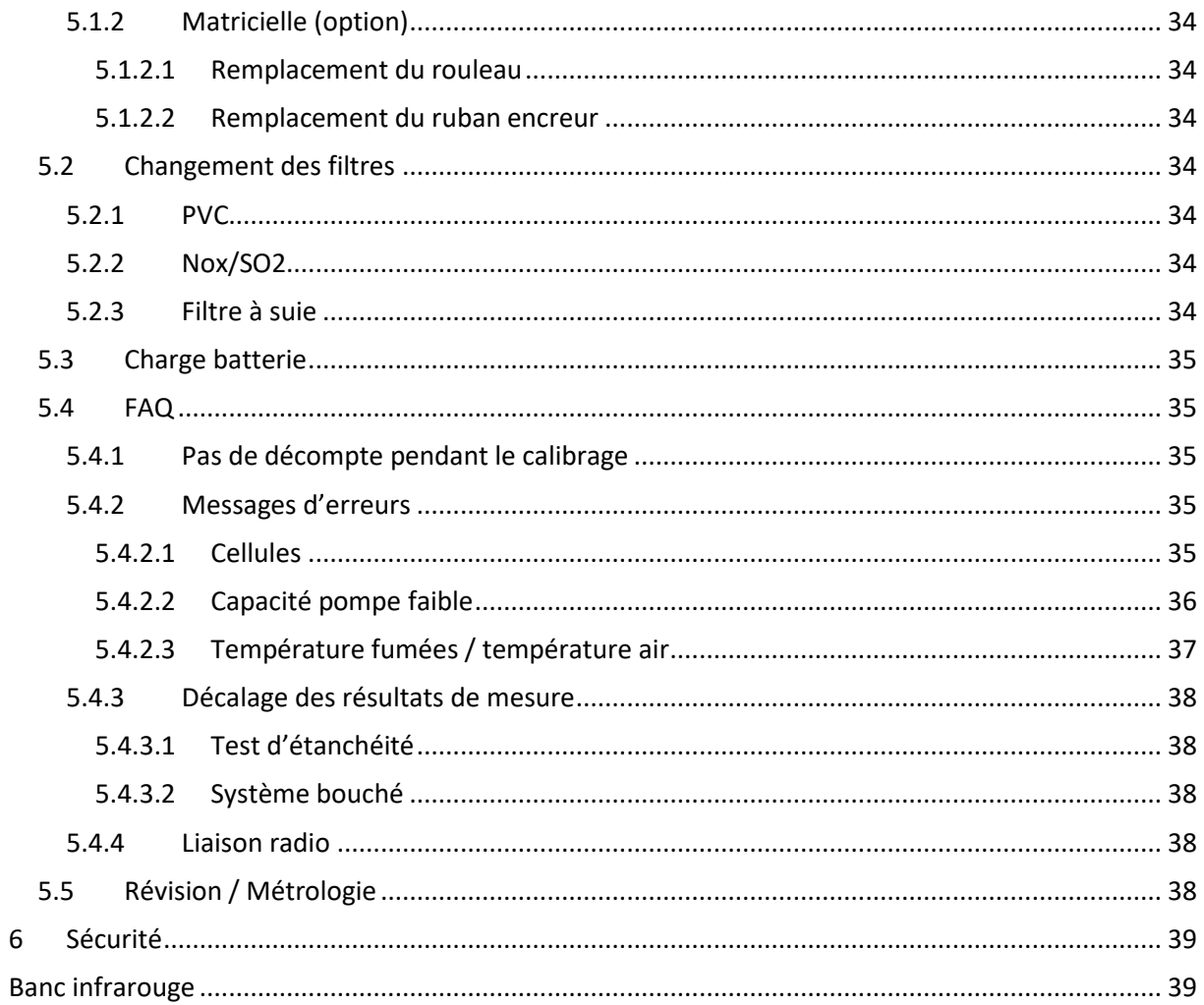

<span id="page-5-1"></span><span id="page-5-0"></span>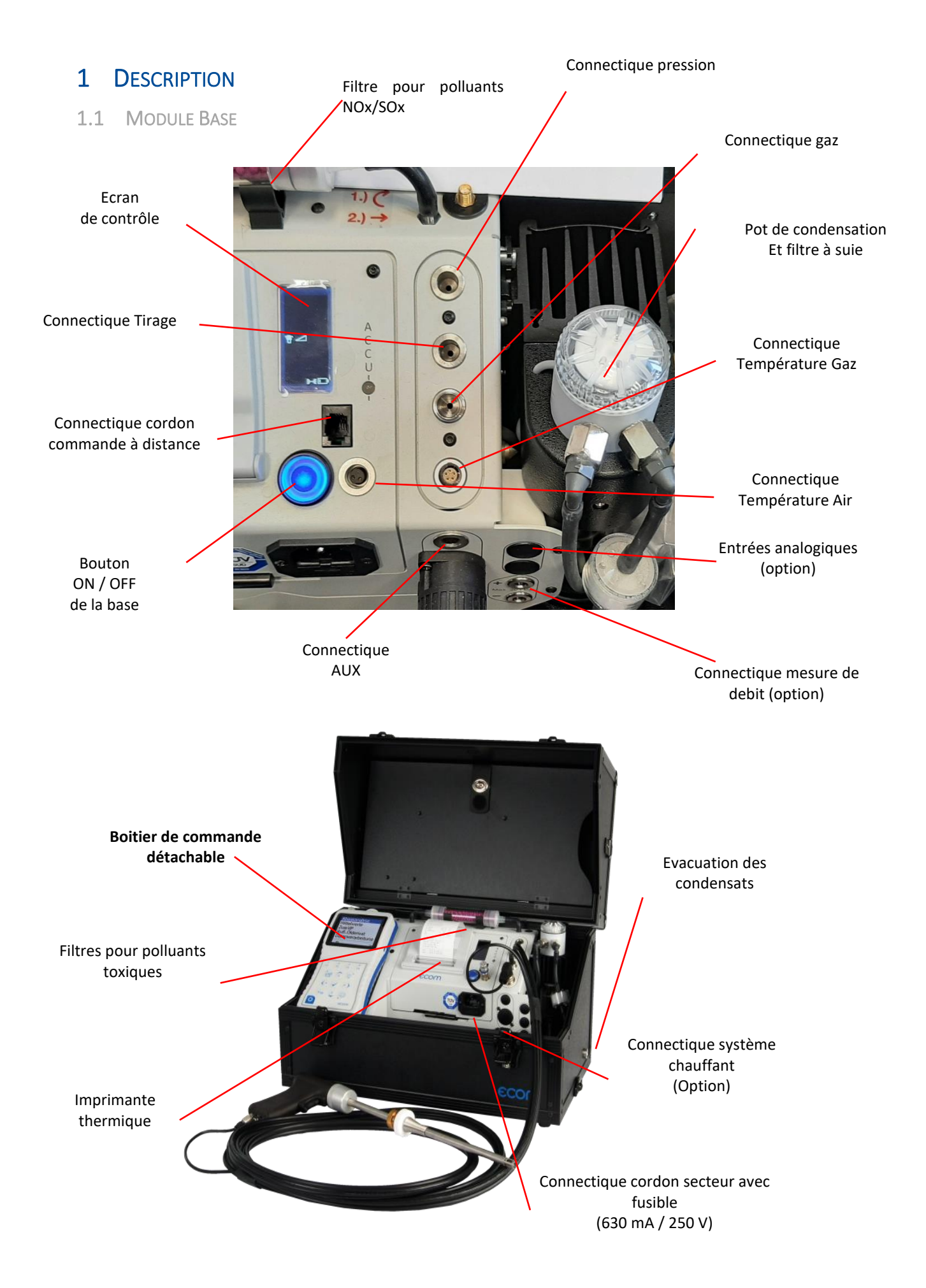

#### <span id="page-6-0"></span>1.2 BOITIER DE COMMANDE DETACHABLE

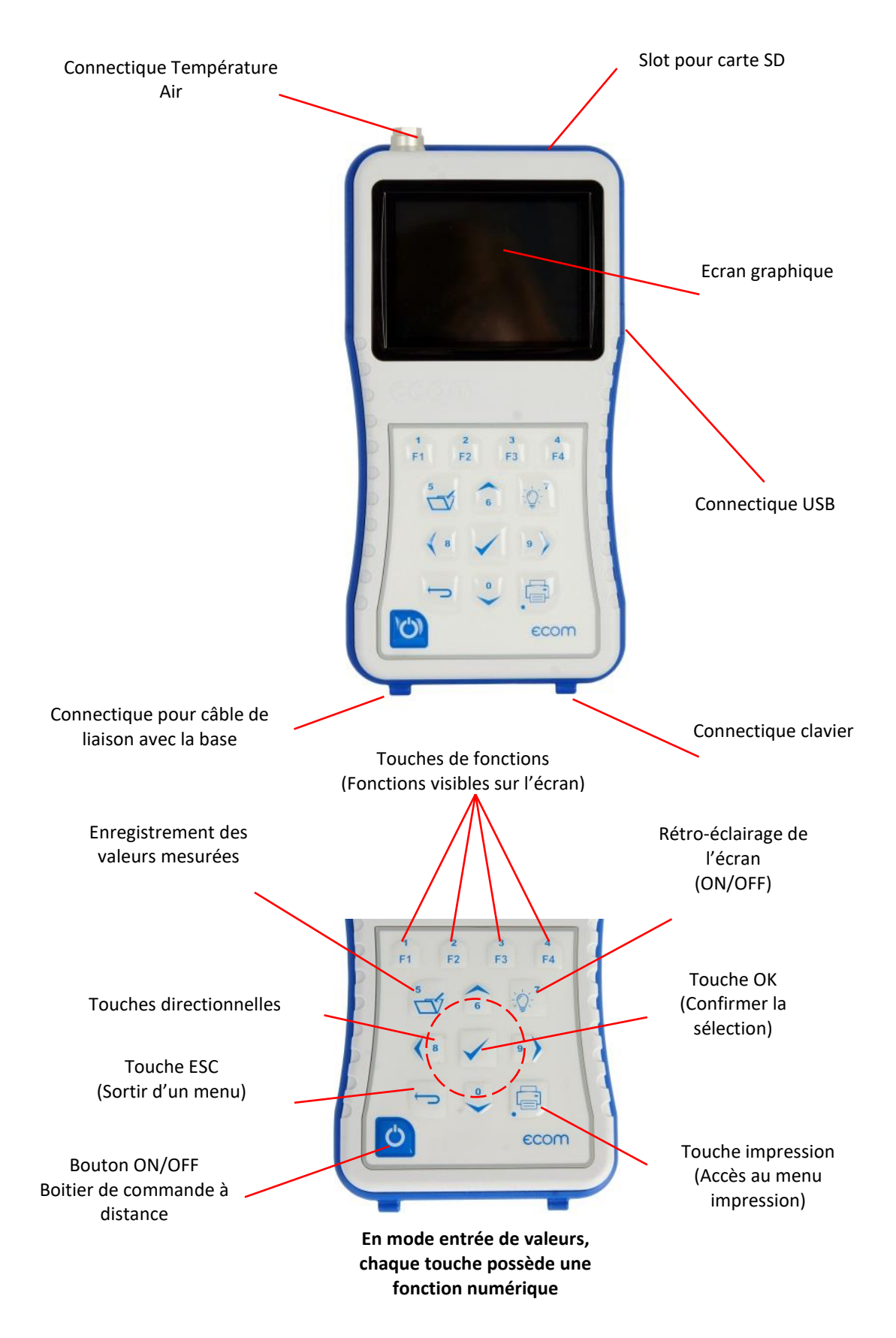

# <span id="page-7-0"></span>2 COMMENT UTILISER MON ECOM JKN<sup>PRO</sup>

#### <span id="page-7-1"></span>2.1 PREMIERE UTILISATION

• Ouvrir la mallette de transport et poser l'instrument à proximité du point de mesure.

#### **Veiller à ce que l'instrument se trouve sur une surface plane et stable. Nous vous recommandons de l'installer légèrement en hauteur (table) pour éviter qu'il puisse être mouillé lors d'une inondation qui est toujours possible en chaufferie.**

• Connecter les accessoires avant toutes mesures : sonde, tuyau de raccordement de la sonde, alimentation secteur, capteur de température d'air comburant.

#### <span id="page-7-2"></span>2.1.1 Mise en route de l'analyseur

- Appuyer sur le bouton <ON/OFF> du module base
- Appuyer sur le bouton <ON/OFF> du boitier de commande détachable (dans le cas où ce dernier ne s'est pas allumé en même temps que le module de base)

**Important : Le JKNpro peut fonctionner sur secteur ou sur batterie.**

#### **En cas de fonctionnement sur batterie, la puissance du pot Peltier (si votre analyseur en est équipé) peut être réduite. Nous vous conseillons vivement de brancher sur secteur votre analyseur lors de l'utilisation simultanée du pot Peltier et du chauffage sonde.**

#### <span id="page-7-3"></span>2.1.2 Points de contrôle avant chaque utilisation de l'analyseur

Le système d'analyse des émissions de fumées a été conçu de telle façon qu'un temps de préparation très court suffit au démarrage des mesures (60 secondes). Pour garantir la précision de mesure, nous vous recommandons le contrôle et la surveillance des points suivants.

#### <span id="page-7-4"></span>2.1.2.1 Les pompes

Il est important de contrôler lors de la phase de calibrage que :

- La pompe d'aspiration : fonctionne, n'émet pas un bruit anormal
- La pompe péristaltique : fonctionne et évacue les condensats (si condensats présents dans le pot)
- Le débit-litre : indique un débit d'aspiration supérieur à 1,0 L/min

#### *2.1.2.1.1 Pompe d'aspiration des fumées*

Le volume de fumées nécessaire aux mesures est aspiré par une pompe de forte puissance. Le débitlitre affiché sur l'écran de contrôle (situé sur le module base) vous permet de contrôler que le niveau d'aspiration est suffisant.

#### **Attention : Une aspiration de pompe (débit) trop faible (< 1,0 l/min) augmente le délai pour la détermination des valeurs mesurées.**

#### *2.1.2.1.2 Pompe péristaltique*

Cette pompe vous permet d'évacuer automatiquement les condensats contenus dans le pot de condensation/pot à effet Peltier. Elle fonctionne :

- A la phase de calibrage
- A l'extinction de l'analyseur
- Automatiquement lors de vos mesures dès lors que des condensats sont détectés (grâces aux deux électrodes présentent dans la partie basse du pot).

#### <span id="page-8-0"></span>2.1.2.2 Les filtres

Les filtres vous permettent de rendre vos mesures « propres » (sans pollution solides) et de protéger vos cellules. Les filtres sont à contrôler lors de l'allumage de l'analyseur, lors de l'extinction et pendant les mesures (lors de mesures sur des installations avec beaucoup de pollutions solides).

#### *2.1.2.2.1 Filtres à suie pour pot de condensation et filtres PVC*

Ces filtres permettent de capter la suie dans les fumées et d'augmenter la longévité de la pompe d'aspiration et des cellules. Il vous faut vérifier leur état :

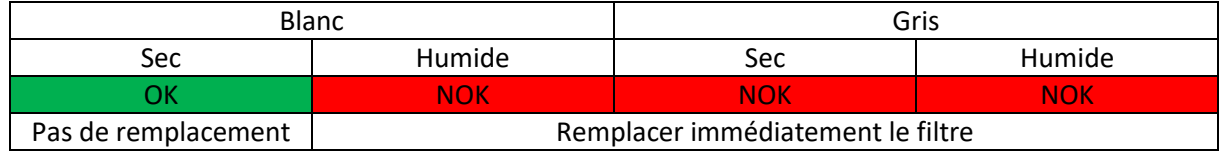

#### *2.1.2.2.2 Filtre Nox/SO2 (cartouche de granulés filtrants)*

Les cellules CO et CO% réagissent à une sensibilité croisée sur les NOx et SO2. Pour éviter des mesures « faussées », les gaz NOx et SO2 sont inhibés en passant par la cartouche filtrante.

Le filtre NOx/SO2 est à remplacer dès que les granulées (au départ roses) deviennent blancs.

#### <span id="page-8-1"></span>2.1.2.3 Le pot de condensation à détection de niveau des condensats

Le pot de condensation permet d'assécher les fumées et de recueillir les condensats.

Les fumées à mesurer passent dans une conduite sous forme de spirale à travers l'enveloppe du pot de condensation en lui transmettant la chaleur. Le dissipateur thermique évacue cette chaleur par ses grandes surfaces extérieures. La condensation ainsi créée s'écoule dans la partie basse.

L'efficacité du refroidissement des fumées est influencée par la température ambiante en raison du transfert de la chaleur du dissipateur thermique à l'air extérieur.

- Graisser régulièrement les joints toriques du couvercle pour garantir une parfaite étanchéité
- S'assurer que le pot de condensation est vide (Le pot de condensation se vidange automatiquement dès que le niveau maximum est atteint et lors de l'arrêt de l'instrument).

#### <span id="page-8-2"></span>2.1.2.4 La sonde de prélèvement

Le double tube permet d'effectuer la mesure de combustion et de tirage pression avec la même sonde<sup>1</sup>. La partie chauffante de la sonde est régulée à 50°C pour :

• Eviter les problèmes de condensation pendant la mesure (activation optionnelle)

• Assurer la lecture instantanée de la mesure de l'indice de suie (lors des mesures de suie)

Avant l'utilisation de l'analyseur :

- Veillez à contrôler les joints des différents embouts de la sonde (côté poignée et côté analyseur)
- Vérifier que l'ensemble des tuyaux sont raccordés.

Le thermocouple (intégré à la sonde de prélèvement) mesure la température des fumées. Veillez à ce que l'extrémité du thermocouple soit centrée au milieu du tube de la sonde de prélèvement.

<sup>&</sup>lt;sup>1</sup> Hors JKN<sup>pro</sup> ENGINE/BIOGAZ

#### <span id="page-9-0"></span>2.1.2.5 Imprimante

Le JKN<sup>pro</sup> est disponible avec deux types d'imprimante :

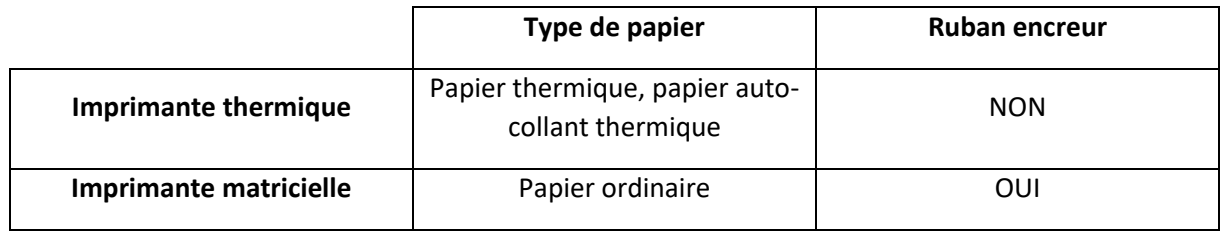

Dans le cas où une bande rouge apparaît sur le ticket, il reste environ 1 mètre de papier disponible pour les impressions, pensez à le changer (voir [Imprimantes\)](#page-33-1).

#### <span id="page-9-1"></span>2.2 EFFECTUER UNE MESURE DE COMBUSTION

<span id="page-9-2"></span>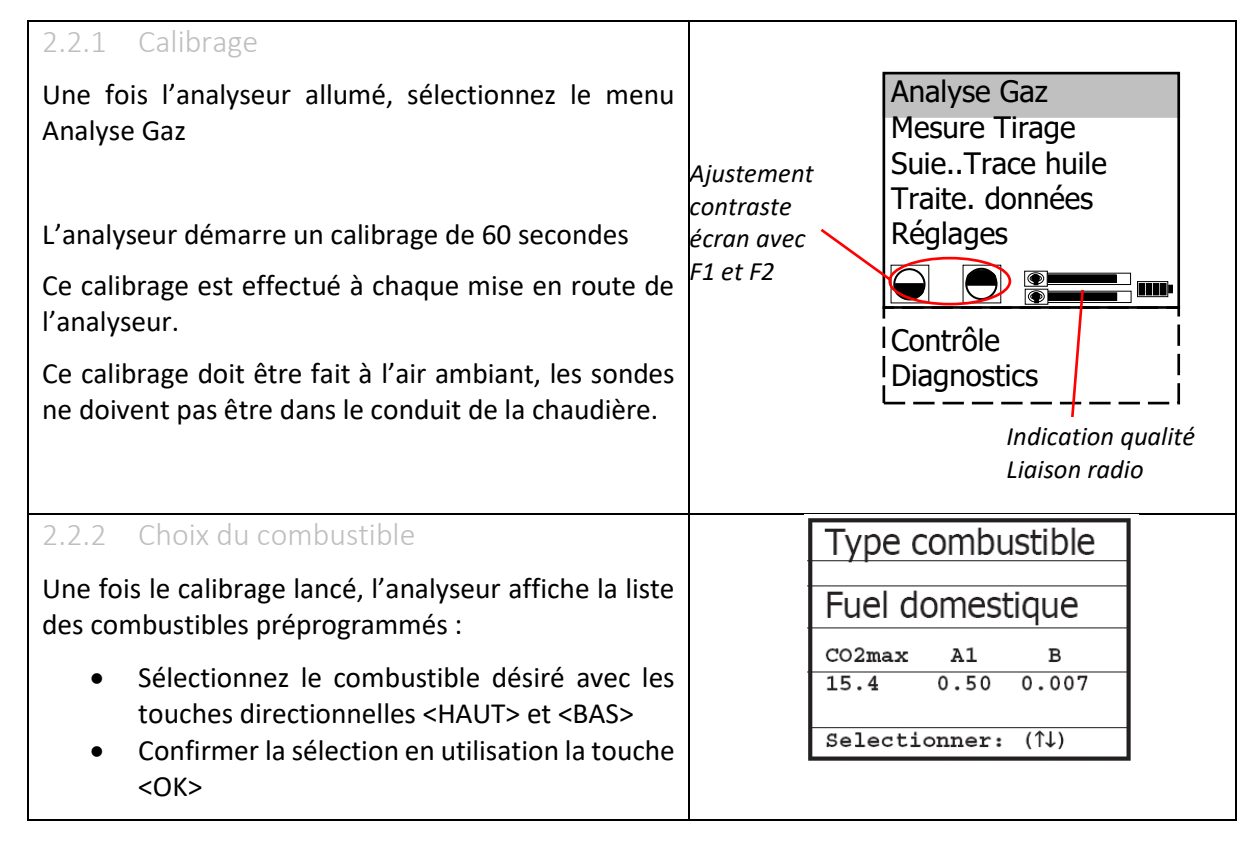

#### <span id="page-9-4"></span><span id="page-9-3"></span>2.2.3 Utilisation du traitement des données Une fois votre combustible sélectionné, votre Désirez-vous utiliser analyseur va vous demander si vous souhaitez utiliser le traitement de le traitement des données (nécessite une carte SD). ldonnées ? Le traitement de données va vous permettre de créer un fichier pour réaliser un enregistrement de vos  $Sélection : <sub>5</sub>$ mesures (voir [Effectuer un enregistrement de](#page-11-1)   $\overline{C}$ **NON** [données ponctuel\)](#page-11-1)

#### <span id="page-10-0"></span>2.2.4 Mesurer la combustion

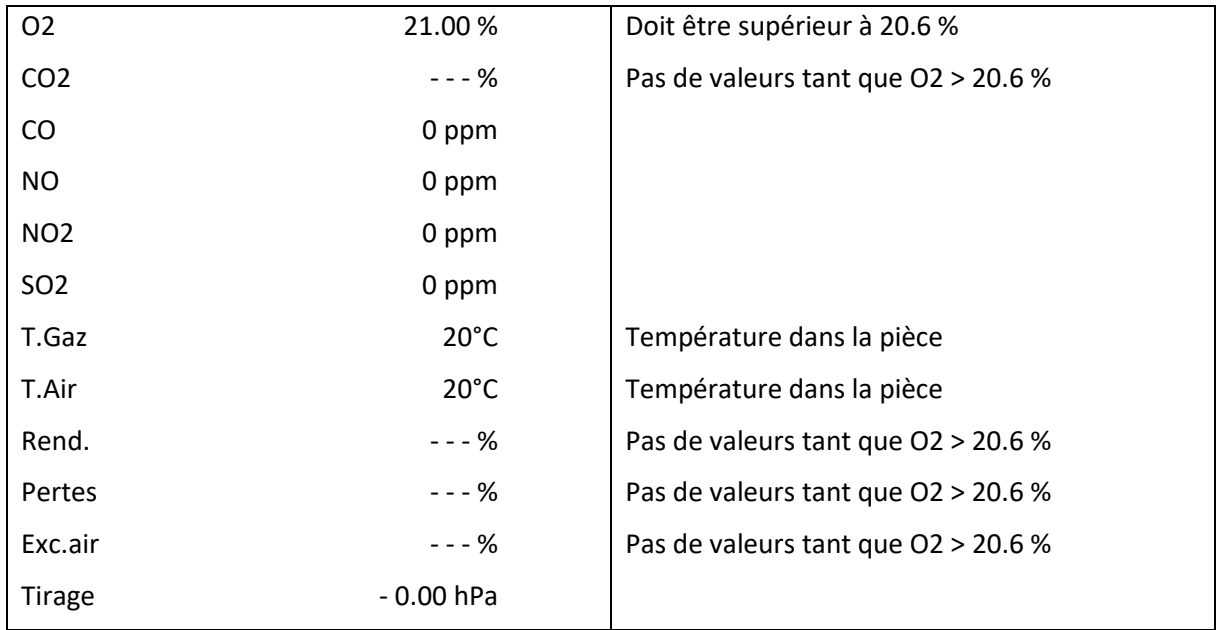

Une fois le calibrage terminé, le choix du combustibles effectué, votre analyseur est prêt à faire une mesure de combustion. Votre analyseur indique les données suivantes<sup>2</sup> :

#### <span id="page-10-1"></span>2.2.4.1 Mise en place de la sonde dans le conduit d'évacuation des fumées

• Introduire la sonde de prélèvement dans le perçage du conduit d'évacuation des fumées de la chaudière

#### **Important : Le perçage est de 10 à 13 mm Le bout de la sonde doit être au centre du conduit**

• Fixer la sonde avec le cône de fixation pour garantir l'étanchéité (évite aussi d'abîmer le tube extérieur de la sonde).

Le JKN<sup>pro</sup> aspire les fumées et donne immédiatement les premières valeurs.

#### <span id="page-10-2"></span>2.2.4.2 Effectuer le réglage du brûleur

• Régler le brûleur en suivant les valeurs affichées par l'analyseur

#### **Important : Il faut compter environ 30 à 45 secondes pour que les nouvelles valeurs s'affichent après une modification du réglage. Il est possible de couper la cellule CO pendant le réglage (afin de la protéger des éventuels excès) en cliquant sur la touche <F3>.**

#### <span id="page-10-3"></span>2.2.4.3 Enregistrer les valeurs mesurées

Pour enregistrer vos valeurs mesurées il vous suffit d'appuyer sur la touche <ENREGISTREMENT>.

#### **Important : Pensez à enregistrer les valeurs de mesure tirage et CO ambiant, ces dernières s'enregistrent indépendamment des valeurs de combustion<sup>3</sup> .**

#### <span id="page-10-4"></span>2.2.4.4 Imprimer la mesure de combustion

Une fois vos mesures réalisées, il vous est possible de les imprimer. Il existe deux manières :

<sup>&</sup>lt;sup>2</sup> Compte tenu du fait que le calibrage se fait avec la sonde de prélèvement à l'air ambiant (hors du conduit de cheminé)

<sup>&</sup>lt;sup>3</sup> Valable pour l'enregistrement de données ou l'impression de ticket de combustion

- Appuyer sur la touche <ENREGISTREMENT> puis la touche <IMPRESSION>, sélectionnez *démarrer impres.* à l'aide de la touche <OK>
- Appuyer sur la touche <F2> (raccourci)
- **NB : Pour imprimer un deuxième exemplaire du ticket, cliquez sur la touche <IMPRESSION>, sélectionner** *Démarrer impres.* **et valider avec la touche <OK>.**
- <span id="page-11-0"></span>2.2.5 Finaliser la mesure de combustion
	- Appuyer sur la touche <ENREGISTREMENT> afin de vider la mémoire tampon
	- Retirer la sonde de prélèvement du conduit d'évacuation des fumées de la chaudière
	- Laisser la sonde de prélèvement à l'air libre afin d'aérer les cellules électrochimiques (le temps d'aération dépendra des concentrations mesurées)
	- Ranger la sonde de prélèvement dans la mallette, en veillant à ne pas plier le tuyau de ligne
	- Eteindre le module de base ainsi que le boitier de commande détachable dès lors que l'O2 atteint les 20.6 % et que les valeurs de CO sont inférieures à 10 ppm
	- Refermer la mallette en veillant à ne pas coincer les câbles électriques sous le couvercle de la mallette.
- <span id="page-11-1"></span>2.3 EFFECTUER UN ENREGISTREMENT DE DONNEES PONCTUEL

#### Prérequis :

- Carte SD (minimum 32 MB, maximum 32 GB)
- Vérifier que la carte SD soit reconnue par l'analyseur<sup>4</sup>
- <span id="page-11-2"></span>2.3.1 Sélectionner un fichier d'enregistrement

Pour sauvegarder votre mesure de combustion, il faut avoir préalablement sélectionné le fichier d'enregistrement (bloc mémoire) dans lequel, votre mesure sera sauvegardée.

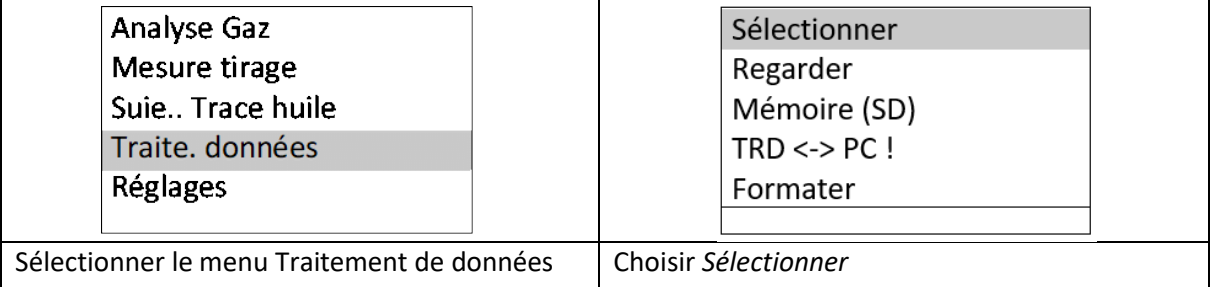

<sup>4</sup> Aller dans le menu Contrôle et vérifier que le message « Carte SD OK ! » apparaisse dans le coin supérieur droit de l'écran

#### <span id="page-12-0"></span>2.3.1.1 Sélectionner un fichier d'enregistrement existant

Il est possible de rechercher un fichier d'enregistrement par deux biais :

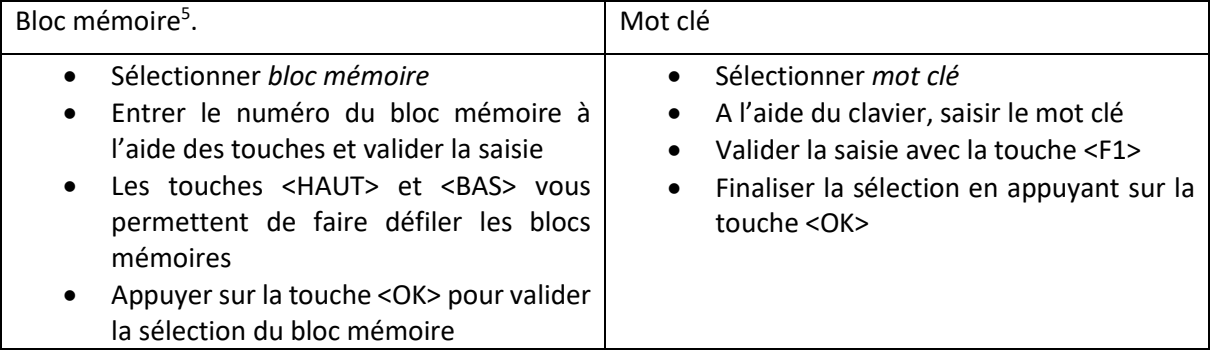

Votre fichier d'enregistrement est sélectionné !

**Attention : Une disquette noire apparaît sur le bloc mémoire lorsqu'une mesure est déjà enregistrée dessus (1 bloc mémoire = 1 mesure de combustion)**

#### <span id="page-12-1"></span>2.3.1.2 Créer un fichier d'enregistrement

Dans le cas où vous n'avez pas encore de fichier d'enregistrement créé ou disponible :

- Cliquer sur *Sélectionner*
- Sélectionner *Créer fichier*
- Saisir un texte vous permettant de distinguer votre bloc mémoire (par exemple une date)
- Valider votre saisie avec la touche <F1>
- L'analyseur vous propose d'entrer un deuxième texte (par exemple le nom de votre client ou de l'installation)
- Valider votre saisie avec la touche <F1>
- Utiliser la touche <ESC> pour sortir du menu traitement de données.

Le fichier d'enregistrement créé est automatiquement sélectionné.

<span id="page-12-2"></span>2.3.2 Effectuer sa mesure de combustion

Voir paragraph[e 2.2.4.1](#page-10-1) [à 2.2.4.3](#page-10-3)

<span id="page-12-3"></span>2.3.3 Enregistrer sa mesure de combustion dans le fichier d'enregistrement

Une fois vos mesures établies et enregistrées dans la mémoire tampon de l'analyseur (en utilisant la touche <ENREGISTREMENT>, il vous faut les « transférer » dans votre fichier d'enregistrement, pour cela 'dans le menu Analyse Gaz) :

- Appuyer sur la touche <IMPRESSION>
- Sélectionner Mémoire ->M

Une disquette noire apparaît, celle-ci vous indique votre mesure de combustion est bien enregistrée sur votre fichier d'enregistrement.

<sup>&</sup>lt;sup>5</sup>Nécéssite de connaître le numéro de bloc mémoire (voir [Visualiser un enregistrement\)](#page-20-0)

#### <span id="page-13-0"></span>2.4 EFFECTUER UNE MESURE DE TIRAGE

La mesure de combustion permet déjà de connaître la tendance des conditions de tirage dans le conduit d'évacuation des fumées. Le capteur permettant cette mesure est très sensible et est souvent affecté par des dérives ; la valeur de tirage n'apparaît donc pas sur les tickets de combustion.

Pour effectuer cette mesure (et le faire apparaître sur le ticket de combustion), il vous suffit de vous rendre dans le menu Mesure Tirage, qui vous permettra de recalibrer votre capteur de pression :

• Appuyer sur la touche de fonction <F4> pour recalibrer le point zéro du capteur de pression

• Reconnecter le tuyau de tirage à l'analyseur L'écran affiche la valeur exacte de tirage, qui peut être enregistrées dans la mémoire tampon de l'analyseur en appuyant sur la touche <ENREGISTREMENT>.

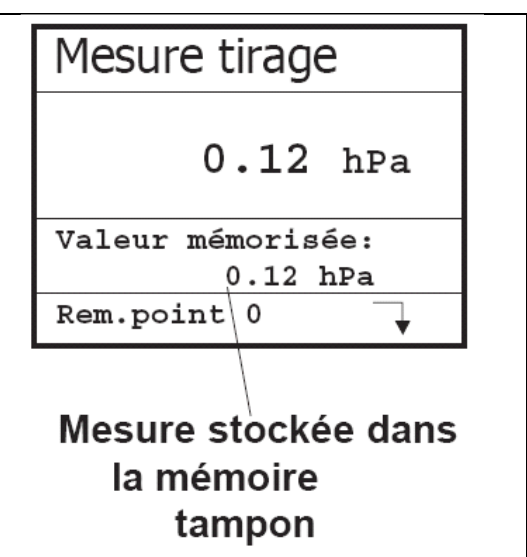

<span id="page-13-1"></span>2.5 EFFECTUER UN SMOKE TEST

#### <span id="page-13-2"></span>2.5.1 Activer le chauffage sonde

Depuis le menu principal :

- Sélectionner le menu *Réglages*
- Sélectionner *Internes*
- Sélectionner *Chauff. Sonde*
- Appuyer sur touche <F1> pour activer le chauffage sonde (le pictogramme  $\overline{f}$  apparaît alors sur l'écran de contrôle à côté du débit-litre)
- Appuyer trois fois sur la touche <ESC> pour retourner au menu principal
- <span id="page-13-3"></span>2.5.2 Mise en place du filtre Smoke Test
	- Appuyer sur la gâchette de la poignée de la sonde de prélèvement
	- Mettre en place le filtre Smoke Test dans la fente
	- Relâcher la gâchette
	- Mettre la sonde dans le conduit d'évacuation des fumées
- <span id="page-13-4"></span>2.5.3 Effectuer l'échantillonnage pour la mesure de suie

Sur le boitier de commande détachable :

- Sélectionner le menu Suie.. Trace huile
- Sélectionner *T-chaudière*
- Valider avec la touche <OK>
- Indiquer la température de la chaudière à l'aide du clavier
- Valider la valeur avec la touche <OK>
- Sélectionner *1. Mesure suie* et valider avec la touche <OK>

L'analyseur va alors aspirer 1.63 litres de fumées pour obtenir l'échantillonnage N°1.

Une fois l'échantillonnage N°1 effectué, retirer le filtre Smoke Test de la poignée de la sonde en appuyant sur la gâchette.

A l'aide d'une échelle de Bacharach, comparer l'échantillon afin d'obtenir l'indice de suie. Une fois l'indice obtenu, appuyer sur la touche <F4>, indiquer l'indice puis valider la saisie avec la touche <OK>.

➔Répéter le même processus pour les échantillonnages N°2 et N°3.

#### <span id="page-14-0"></span>2.5.4 Dérivé huile

A l'aide de la touche <OK>, sélectionnez *NON*, *OUI* ou *---* en fonction des résultats obtenus pour les 3 échantillons.

Ces informations seront reportées sur le ticket d'impression<sup>6</sup>.

#### <span id="page-14-1"></span>2.5.5 Désactiver le chauffage sonde

- Sortir du menu *Suie.. Trace huile* en appuyant sur la touche <ESC>
- Sélectionner le menu *Réglages*
- Sélectionner *Internes*
- Sélectionner *Chauff. Sonde*
- Appuyer sur touche <F4> pour désactiver le chauffage sonde (le pictogramme  $\bullet$  disparaît)
- Appuyer trois fois sur la touche <ESC> pour retourner au menu principal.

#### <span id="page-14-2"></span>2.6 EFFECTUER UNE MESURE DE DEBIT (OPTION)

#### Ce menu n'est disponible que si vous disposez de l'option Mesure débit des fumées ainsi que d'une sonde de pression dynamique.

#### Prérequis : Régler le facteur Pitot (voi[r Facteur Pitot\)](#page-25-1)

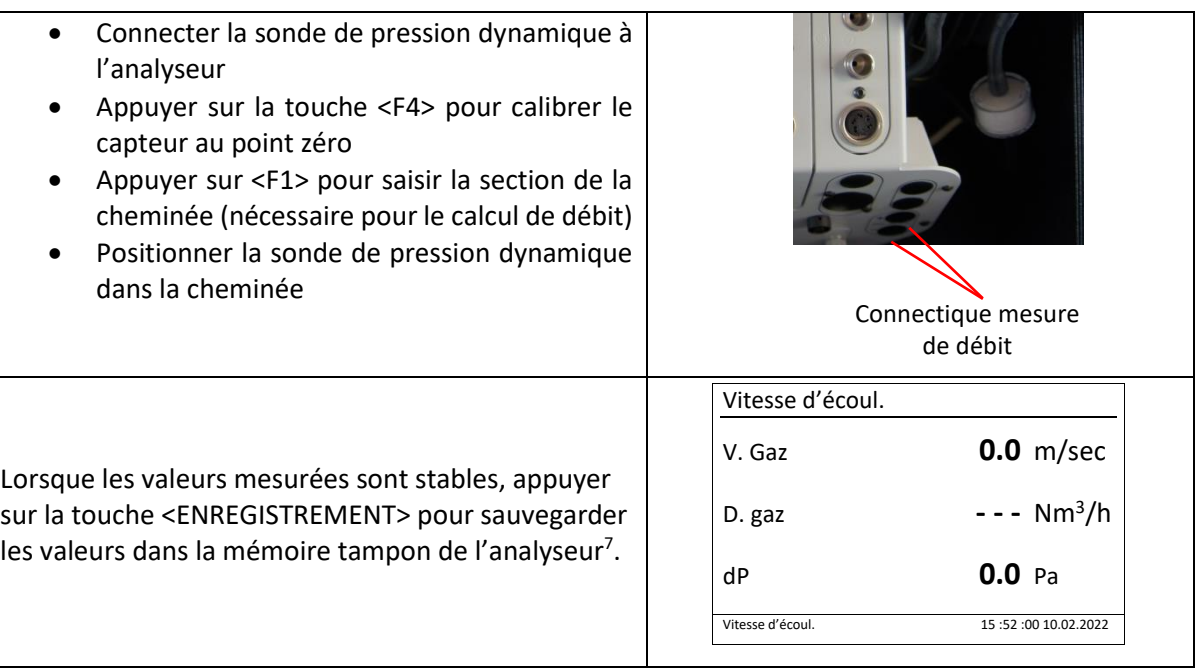

<sup>6</sup> Il vous est possible d'imprimer ces mesures seules où une fois que l'ensemble de vos mesures de combustions sont effectuées afin d'obtenir un ticket de combustion "complet"

<sup>&</sup>lt;sup>7</sup> Il vous est possible d'imprimer ces mesures seules où une fois que l'ensemble de vos mesures de combustions sont effectuées afin d'obtenir un ticket de combustion "complet"

#### <span id="page-15-0"></span>2.7 EFFECTUER UNE MESURE BIOGAZ (OPTION)

#### Ce menu est uniquement disponible sur les JKN<sup>pro</sup> Engine ou Engine option Biogaz

**Pour des raisons de sécurité, seule une courte mesure du biogaz peut être effectuée. Les mesures plus longues ou en continu ne sont pas autorisées.**

#### <span id="page-15-1"></span>2.7.1 Mesure de concentrations

Les mesures de concentrations du Biogaz ne peuvent être effectuées qu'avec des cellules CH4 et H2S.

Lorsque les valeurs mesurées sont stables, appuyer sur la touche <ENREGISTREMENT> pour sauvegarder les valeurs dans la mémoire tampon de l'analyseur<sup>8</sup>.

#### <span id="page-15-2"></span>2.7.2 Mesure de la pression

Une mesure de pression du Biogaz peut être effectuée en plus de la mesure de concentration :

- Connecter la sonde prélèvement à l'embase Tirage sur l'analyseur et sur la prise de mesure (côté alimentation gaz) sur le moteur
- Lorsque les valeurs mesurées sont stables, appuyer sur la touche <ENREGISTREMENT> pour sauvegarder les valeurs dans la mémoire tampon de l'analyseur<sup>9</sup>.

<sup>8</sup> Il vous est possible d'imprimer ces mesures seules où une fois que l'ensemble de vos mesures de combustions sont effectuées afin d'obtenir un ticket de combustion "complet"

<sup>9</sup> Il vous est possible d'imprimer ces mesures seules où une fois que l'ensemble de vos mesures de combustions sont effectuées afin d'obtenir un ticket de combustion "complet"

# <span id="page-16-0"></span>3 REGLAGES

Le JKN<sup>pro</sup> est géré par un menu structuré impliquant plusieurs menus.

Vous trouverez ci-dessous la liste des menus disponibles :

<span id="page-16-1"></span>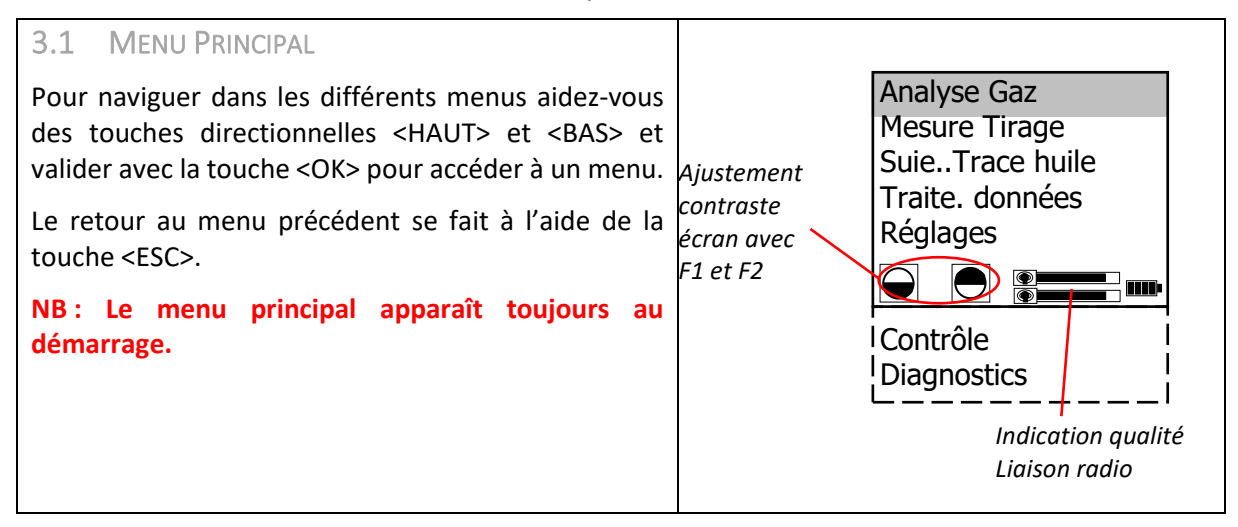

#### <span id="page-16-2"></span>3.2 MENU ANALYSE GAZ

Ce menu vous permet d'effectuer des mesures de combustion.

Les calculs de pertes, rendement, excès d'air et point de rosée sont établis sur la base du combustible sélectionné.

#### <span id="page-16-3"></span>3.2.1 Les différents écrans

Le menu Analyse Gaz vous permet d'afficher l'ensemble des valeurs mesurées lors d'une mesure de combustion avec des écrans pouvant être modifiés.

Pour passer d'un écran à un autre, utilisez les touches directionnelles <HAUT> et <BAS><sup>10</sup>.

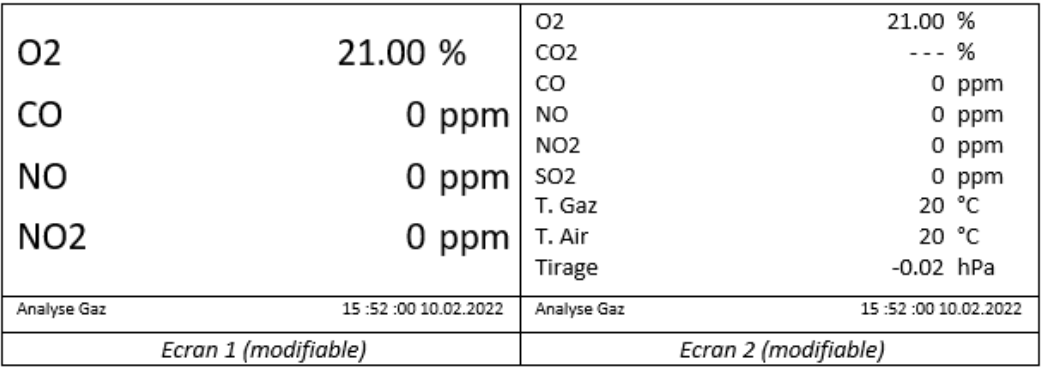

<sup>&</sup>lt;sup>10</sup> L'écran 1 sera toujours l'écran affiché lors de la fin du calibrage

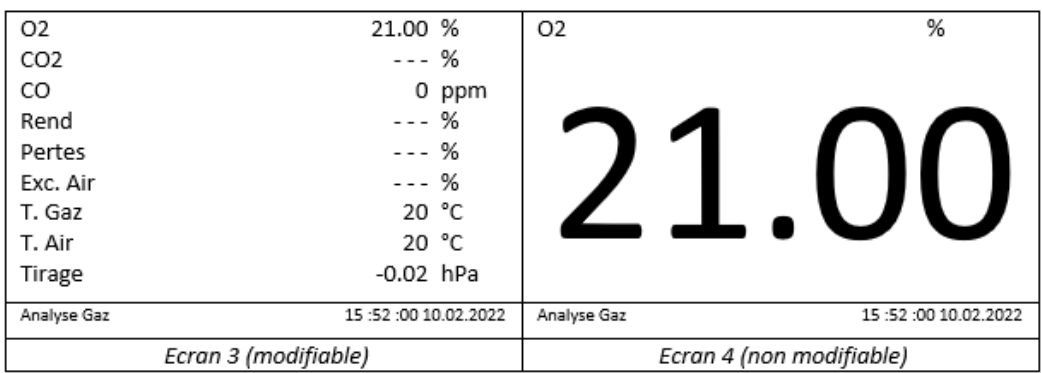

#### **NB : Il est possible de changer la valeur affichée à l'écran sur l'écran 4, pour cela utilisez les touches directionnelles <GAUCHE> et <DROITE>.**

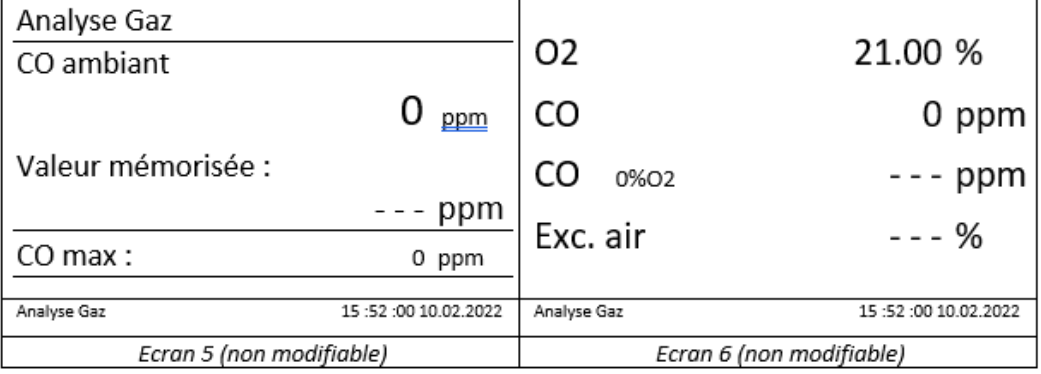

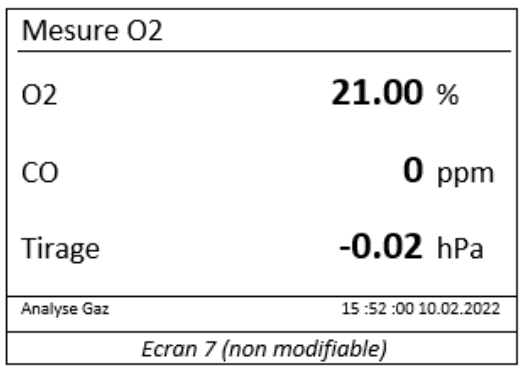

#### <span id="page-18-0"></span>3.2.2 Les touches de fonction

Le menu vous permet également d'utiliser les touches de fonction pour réaliser certaines actions (raccourcis) :

- Touche <F1> : programmable
- Touche <F2> : Enregistrement des valeurs et impression du ticket
- Touche <F3> : Activation de la purge CO (activation d'une pompe supplémentaire permettant de protéger la cellule CO des éventuels excès de CO)<sup>11</sup>
- Touche <F4> : programmable

#### <span id="page-18-1"></span>3.2.2.1 Programmer les touches de fonction <F1> et <F4>

Depuis le menu principal :

- Sélectionner le menu Réglages
- Sélectionner le menu Internes
- Sélectionner le menu F1 Hotkey ou F4 Hotkey si vous souhaitez modifier la touche de fonction  $<$ F4 $>$ )
- Utiliser les touches directionnelles<HAUT> et <BAS> pour sélectionner l'action à attribuer à la touche <F1> ou <F4>.

Actions disponibles :

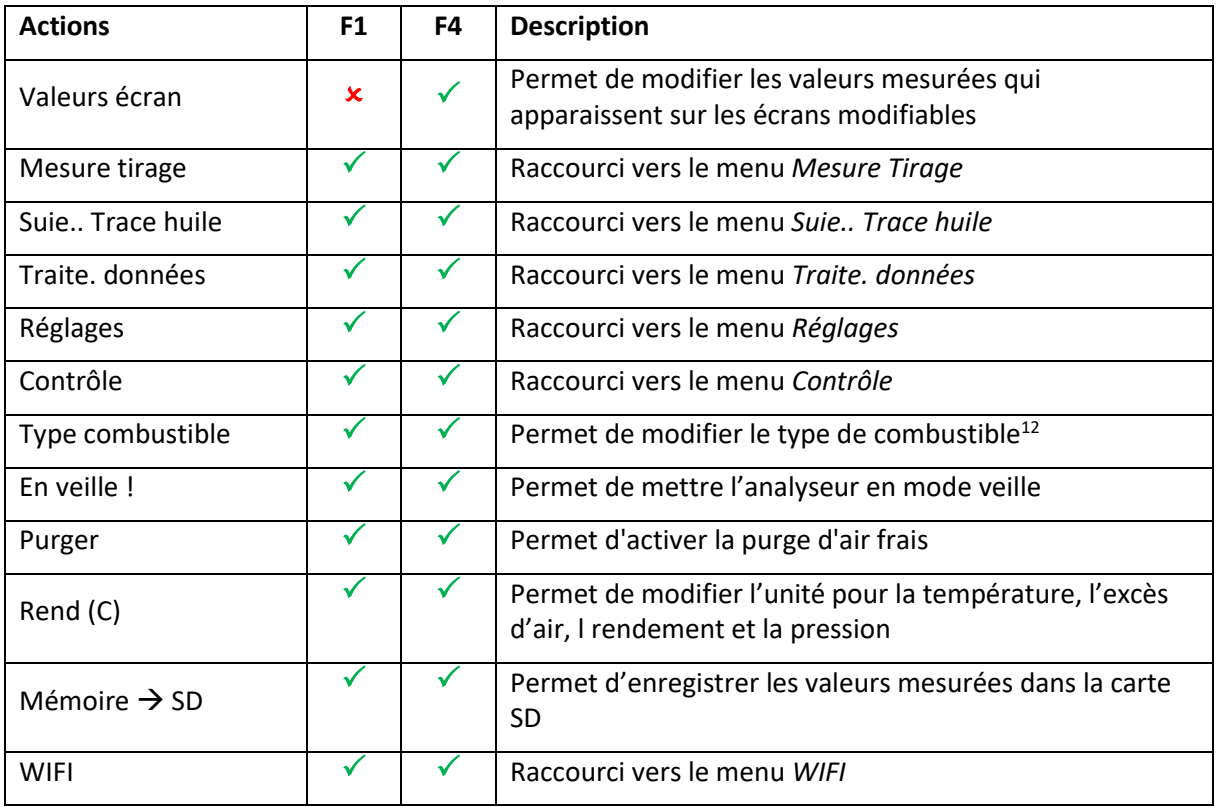

<sup>&</sup>lt;sup>11</sup> La purge CO s'active automatiquement dès lors que le seuil de 4000 ppm de CO est atteint

<sup>12</sup> Influe sur les calculs de rendement et de point de rosée

## <span id="page-19-0"></span>3.2.3 Modifier des valeurs<sup>13</sup> sur les écrans

Il vous est possible de modifier les valeurs affichées de certains écrans, pour cela :

- Sélectionner l'écran en naviguant dans le menu Analyse Gaz en utilisant les touches directionnelles <HAUT> et <BAS>
- Appuyer sur la touche <F4> pour activer le mode modification (la première valeur clignote)
- Utiliser les touches directionnelles <GAUCHE> et <DROITE> pour modifier la valeur
- Dans le cas où vous souhaitez, modifier une autre ligne de l'écran il vous suffit préalablement de sélectionner la lignée souhaitée en utilisant les touches directionnelles <HAUT> et <BAS>
- Valider la modification en utilisant la touche <OK>.

#### **Il est nécessaire que la touche <F4> soit programmée avec l'action Valeur écran pour effectuer la modification des valeurs dans les écrans du menu Analyse Gaz.**

#### <span id="page-19-1"></span>3.2.4 Visualiser et modifier un enregistrement de mesures (depuis le menu Analyse Gaz)

Il est possible de visualiser et de modifier (avant de faire une impression par exemple) les valeurs de combustion sauvegardées<sup>14</sup>, dans la mémoire tampon de l'analyseur.

#### <span id="page-19-3"></span>3.2.4.2 Modifier (ajouter du texte)

Cette option vous permet d'ajouter du texte à votre ticket de combustion (4 lignes de 20 caractères), comme : le nom du client, le nom de la chaudière ou de l'unité, une date, etc). Sur le ticket de combustion, le texte se situera au-dessus de la date et de l'heure.

- Cliquer sur touche <IMPRESSION>
- Sélectionner *Entrer texte* en utilisant les touches directionnelles <HAUT> et <BAS>
- Valider en cliquant sur <OK>
- Cliquer sur <OK> pour faire apparaître le clavier alphanumérique

Clavier alphanumérique et touches de fonction :

#### <span id="page-19-2"></span>3.2.4.1 Visualiser

- Cliquer sur la touche <IMPRESSION>
- Sélectionner *Consulter mémo.* en utilisant les touches directionnelles <HAUT> et <BAS>
- Valider en cliquant sur <OK>

-- ECOM-J2K --Démarrer impress Consulter mémo. Mémoire -> M Entrer texte Quitter avec  $E^{\text{max}}$ 

- Touche <F1> : Valide le texte (désactive le clavier)
- Touche <F2> : Efface le caractère précédent
- Touche <F3> : Permet de changer de clavier (Majuscules, minuscules, chiffres, caractères spéciaux, …)
- Touche <F4> : Raccourci pour accéder au clavier ou à la zone de texte (dans le cas où vous souhaitez ajoute un espace par exemple)
- <span id="page-19-4"></span>3.3 TRAITE. DONNEES

Ce menu vous permet de gérer l'ensemble de vos enregistrements de mesures.

 $13$  Uniquement disponible pour les écrans munis de la mention « modifiable » dans le paragraphe [3.2.1](#page-16-3)

<sup>14</sup> Valeurs enregistrées avec la touche <ENREGISTREMENT>

#### <span id="page-20-0"></span>3.3.1 Visualiser un enregistrement

Vous pouvez visualiser les données enregistrées dans un bloc mémoire. Il faut au préalable sélectionner le fichier d'enregistrement que vous souhaitez visualiser (voir [Sélectionner un fichier](#page-12-0)  [d'enregistrement existant](#page-12-0)).

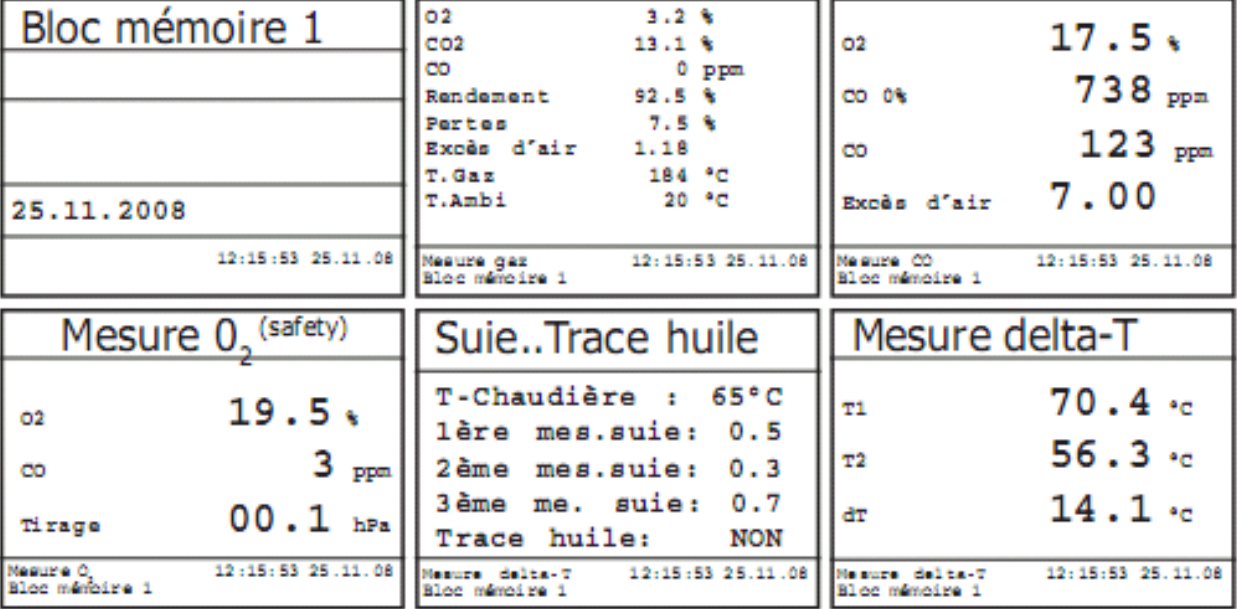

Une fois le fichier d'enregistrement sélectionné, cliquer sur *Regarder*.

Utilisez les touches <HAUT> et <BAS> pour faire défiler les différents écrans.

#### <span id="page-20-1"></span>3.3.2 Formater la carte SD

Ce menu vous permet de formater la carte SD (préparation de la carte SD à recevoir des fichiers d'enregistrement). Cette manipulation n'est à effectuer que lors de la première utilisation de la carte SD.

#### **Attention : Le formatage de la carte SD supprime tous les fichiers stockés.**

#### <span id="page-20-2"></span>3.3.3 TRD <-> PC !

Ce menu vous permet d'envoyer ou de recevoir des fichiers d'enregistrement depuis votre ordinateur. La procédure à suivre est la même pour l'envoi ou la réception de fichiers :

- Connecter l'analyseur à l'ordinateur via le câble de liaison USB
- Sélectionner *Charger données* ou *Envoyer données* en fonction de votre besoin
- Confirmer en cliquant sur la touche <F1>
- Décider si on souhaite conserver ou non les fichiers déjà présents sur la carte SD en sélectionnant *OUI* ou *NON*
- Démarrer le transfert depuis l'ordinateur

#### <span id="page-21-0"></span>3.3.4 Mesure automatique

Ce menu vous permet de paramétrer le datalogger et la mesure automatique<sup>15</sup>.

#### <span id="page-21-1"></span>3.3.4.1 Datalogger

Le datalogger permet de faire une série de mesures avec une fréquence d'enregistrement définie par l'utilisateur. Cette série de mesures pourra être ensuite exploitée sur un ordinateur dans un tableur Excel.

Chaque mesure enregistrée sera automatiquement sauvegardée sur un fichier csv. Chaque enregistrement pèse 500 bits, il est donc possible d'enregistrer jusque 64 000 mesures sur une carte SD de 32 MB.

#### *3.3.4.1.1 Paramétrage et démarrage*

Dans le menu Mesure automatique :

- Sélectionner *Mémo MMC*
- Renseigner la fréquence d'enregistrement (de 1 seconde à 255 secondes max.)<sup>16</sup>
- Valider la saisie avec la touche <OK>
- Sélectionner *Datalogger*
- Valider le démarrage du datalogger en appuyant sur la touche <F1>

Vous pouvez à présent retourner dans le menu Analyse Gaz en utilisant la touche <ESC> afin de visualiser les valeurs mesurées en temps réel.

#### **NB : Un symbole disquette apparaît en haut à droite de l'écran pour vous indiquer qu'un datalogger est en cours.**

#### *3.3.4.1.2 Mettre en pause le datalogger*

Pour mettre en pause le datalogger :

- Appuyer sur la touche <ENREGISTREMENT> (le symbole disquette sera barré)
- Appuyer à nouveau sur la touche <ENREGISTREMENT> pour recommencer le datalogger

#### *3.3.4.1.3 Arrêter le datalogger*

Le datalogger continu de mesurer automatiquement jusqu'à ce qu'il soit arrêté.

- Aller dans le menu Traite. données
- Sélectionner Mesure automatique
- Sélectionner Datalogger

Un message va apparaître pour vous demander de confirmer l'arrêt du datalogger et le symbole disquette situé en haut à droite de l'écran disparaît.

• Valider avec la touche <F1>

#### <span id="page-21-2"></span>3.3.4.2 Mesure automatique (uniquement disponible pour les JKN<sup>pro</sup> IN/INS)

Ce mode de fonctionnement est uniquement disponible sur les JKN<sup>pro</sup> IN/INS qui sont équipés d'une électrovanne, permettant la prise d'air frais de façon autonome.

La mesure automatique peut fonctionner parallèlement ou indépendamment du datalogger.

<sup>&</sup>lt;sup>15</sup> La mesure automatique est uniquement disponible sur les JKNpro IN/INS

<sup>16</sup> Par exemple : 30 correspond à une mesure toutes les 30 secondes

#### *3.3.4.2.1 Paramétrage et démarrage*

Dans le menu Mesure automatique :

- Sélectionner Temps automat.
- Renseigner la durée du cycle de mesure (de 10 minutes à 120 max.)
- Valider la saisie avec la touche <OK>
- Sélectionner Temps de mesure
- Renseigner le temps de mesure (de 5 minutes à 110 max.)
- Valider la saisie avec la touche <OK>
- Sélectionner *Automatique*
- Valider le démarrage de la mesure automatique en appuyant sur la touche <F1>

Vous pouvez à présent retourner dans le menu Analyse Gaz afin de visualiser les valeurs mesurées en temps réel.

#### **NB : Un** *A* **apparaît en haut à droite de l'écran pour vous indiquer que la mesure automatique est activée.**

Temps automat. (cycle) = Temps de mesure + Temps de prise d'air + Calibrage (1 minute)

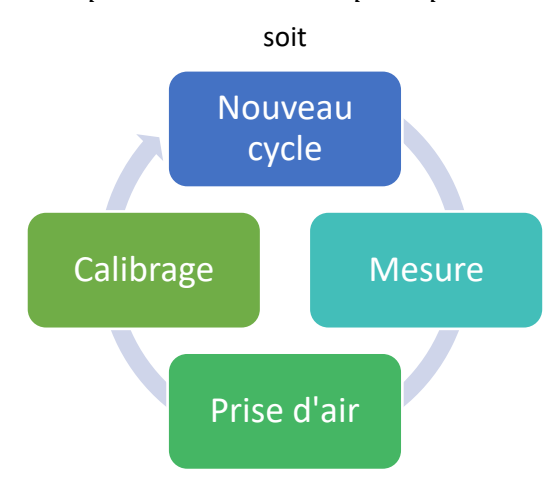

**Pour les analyseurs équipés de bancs infrarouge, nous préconisons de paramétrer le temps automatique à 20 minutes et le temps de mesure à 15 minutes afin de garantir la stabilité des mesures.**

#### <span id="page-22-0"></span>3.4 REGLAGES

#### <span id="page-22-1"></span>3.4.1 Re-calibration (uniquement disponible pour les JKNpro IN/INS)

Ce menu vous permet re-calibrer les cellules à l'air frais pendant 60 secondes sans avoir besoin de retirer la sonde de prélèvement de la cheminée.

Cette opération est conseillée au bout de 2 heures de mesures en continu.

#### <span id="page-23-0"></span>3.4.2 Calibra-cellules (option pour les organismes de contrôle)

Ce menu rend l'étalonnage des cellules, capteur tirage, capteurs température et débitmètre possible.

- Allumer l'analyseur
- Calibrer l'analyseur en lançant une Analyse Gaz
- Relier la sonde de prélèvement à la bouteille de gaz étalon via un tuyau en forme de T comprenant une évacuation pour les surpressions
- Ouvrir la bouteille
- Lorsque la valeur mesurée est stable, aller dans le menu *Réglages*
- Sélectionner Calibra-cellules en utilisant les touches <HAUT> et <BAS>
- Sélectionner la grandeur physique mesurée
- Valider avec la touche <OK>
- Saisir la valeur étalon à l'aide des touches numériques
- Valider la saisie avec la touche <OK>
- Sortir du menu Calibra-cellules en utilisant la touche <ESC>
- Aller dans le menu Analyse Gaz afin de vérifier la stabilité de la valeur modifiée
- Déconnecter l'analyseur de la bouteille de gaz étalon.

#### <span id="page-23-1"></span>3.4.3 Unité

Ce menu permet de modifier l'unité de mesure pour le CO, NO, NO2 et SO2.

#### Unités disponibles :

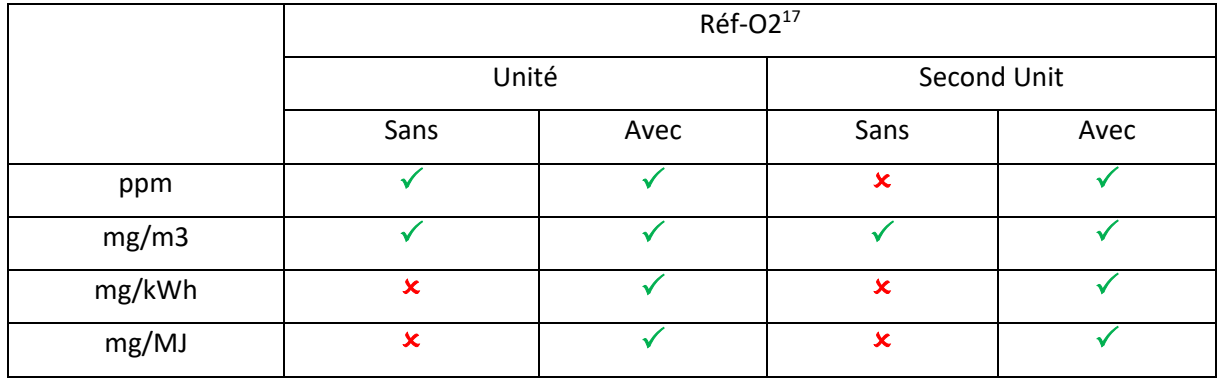

#### <span id="page-23-2"></span>3.4.4 Second Unit

Il est possible de faire apparaître dans le menu Analyse Gaz et sur le ticket de combustion une seconde unité de mesure. Pour cela, sélectionnez la seconde unité de mesure que vous souhaitez faire apparaître (voir le tableau ci-dessus pour connaître les unités disponibles).

#### <span id="page-23-3"></span>3.4.5 Réf-O2

Ce menu vous permet de définir la référence d'O2, il vous suffit de saisir la valeur à l'aide des touches numériques.

#### <span id="page-23-4"></span>3.4.6 Type combustible

Permet de changer le type de combustible pendant une mesure (le changement de combustible à un impact sur le calcul de rendement et de point de rosée).

#### <span id="page-23-5"></span>3.4.7 Régler horloge

Permet de régler la date et l'heure en suivant les indications.

<sup>&</sup>lt;sup>17</sup> Il est possible de régler le pourcentage d'O2 dilué (voir [Réf-O2\)](#page-23-3)

#### <span id="page-24-0"></span>3.4.8 Papier

L'analyseur déroule le papier. Pour arrêter, appuyer sur la touche <ESC>.

<span id="page-24-1"></span>3.4.9 Internes

<span id="page-24-2"></span>3.4.9.1 Contraste impression

Permet de régler le contraste d'impression (pour les imprimantes thermiques).

<span id="page-24-3"></span>3.4.9.2 Fonction recharge

Cette fonction vous permet de modifier le mode de recharge des batteries de la télécommande :

- Touche de fonction <F1> (OUI) : Activer le mode de recharge lent
- Touche de fonction <F4> (NON) : Activer le mode de recharge rapide
- Nous vous recommandons de laisser cette fonction sur OFF afin de préserver vos batteries.

#### <span id="page-24-4"></span>3.4.9.3 Beep touches

Permet d'activer ou désactiver la tonalité lorsque vous appuyez sur les touches.

<span id="page-24-5"></span>3.4.9.4 Menu graphique

Remplace les textes affichés à l'écran par des correspondances graphiques.

<span id="page-24-6"></span>3.4.9.5 Chauff. Sonde

Activer ou désactiver le chauffage sonde (permet d'assécher les fumées).

<span id="page-24-7"></span>3.4.9.6 Mode econ. Courant

Cette fonction permet d'activer ou de désactiver le pot peltier et le chauffage sonde lors d'un fonctionnement hors secteur.

<span id="page-24-8"></span>3.4.9.7 Langue

Permet de régler la langue.

<span id="page-24-9"></span>3.4.9.8 F1 Hotkey

Voi[r Programmer les touches de fonction <F1> et <F4>](#page-18-1)

<span id="page-24-10"></span>3.4.9.9 F4 Hotkey

Voi[r Programmer les touches de fonction <F1> et <F4>](#page-18-1)

<span id="page-24-11"></span>3.4.9.10 Valeurs options/Rend (C)

Permet d'autoriser l'affichage des rendements supérieurs à 100%

<span id="page-24-12"></span>3.4.9.11 Liaison RF seul. !

Mode de fonctionnement de la liaison radio entre la base et le boitier de commande détachable :

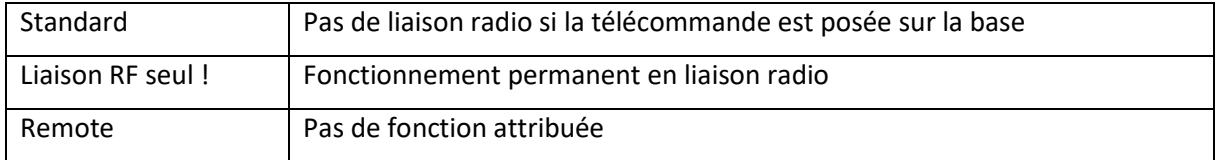

#### <span id="page-24-13"></span>3.4.9.12 USB

Permet de régler la vitesse de transfert et le protocole pour l'utilisation du DAS (visualisation et enregistrement en temps réel des données).

Les protocoles disponibles sont :

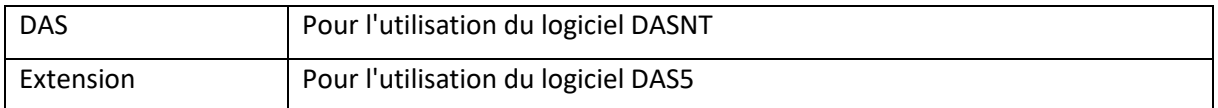

#### <span id="page-25-0"></span>3.4.9.13 WIFI/Bluetooth

Permet le transfert de données vers un ordinateur ou l'application  $\mathcal{R}$  CCOMMANDER.

Pour la liaison avec ordinateur, il existe plusieurs protocoles :

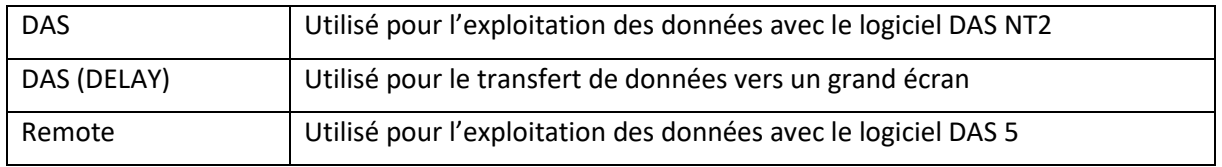

#### <span id="page-25-1"></span>3.4.9.14 Facteur Pitot

Permet de modifier la valeur du facteur Pitot pour le calcul de la vitesse découlement (0.93 par défaut).

#### <span id="page-25-2"></span>3.4.9.15 Impression

Permet de personnaliser le texte qui apparaît sur le ticket (nom de votre société, numéro de téléphone, …°)

#### <span id="page-25-3"></span>3.4.10 Test étanchéité

Ce menu vous permet de tester l'étanchéité de l'analyseur :

- Ouvrir le menu en appuyant sur la touche <OK>
- Boucher le bout de la sonde de prélèvement à l'aide du bouchon jaune fourni dans le sachet d'accessoires lors de l'achat de l'analyseur
- Valider avec la touche <Okw> pour démarrer le test
- Attendre la fin du test
- L'analyseur vous indique si le système est étanche.

#### <span id="page-26-0"></span>3.5 CONTROLE

#### <span id="page-26-1"></span>3.5.1 Menu Contrôle

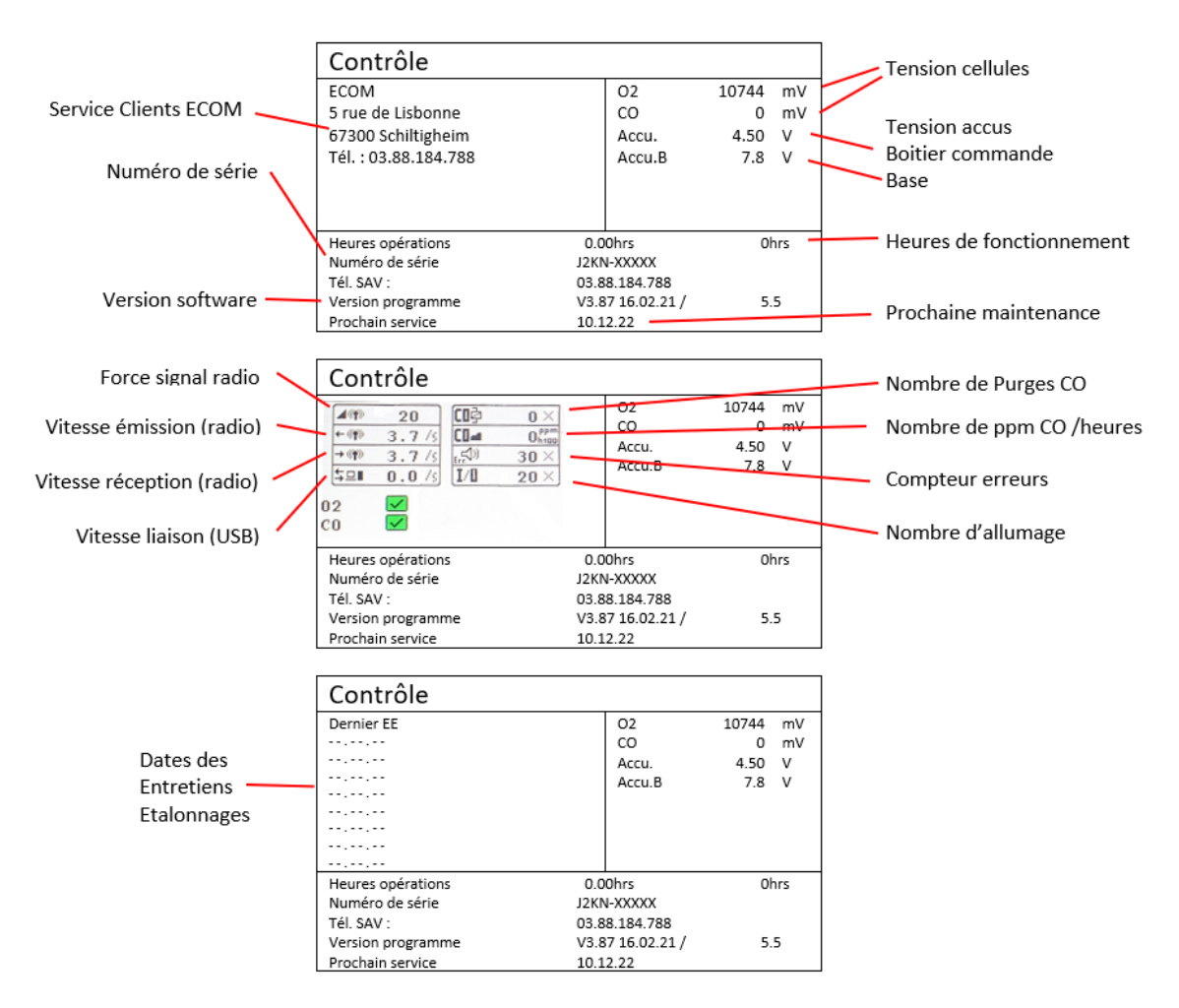

#### <span id="page-26-2"></span>3.5.2 Ecran de contrôle

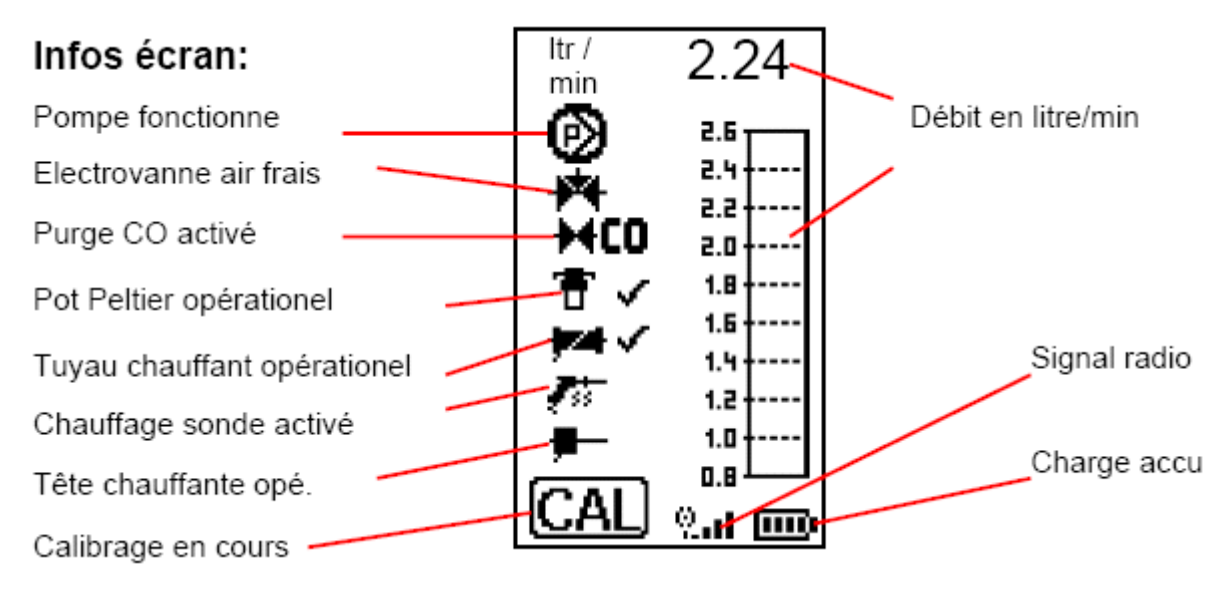

#### <span id="page-27-0"></span>3.6 DIAGNOSTICS

Le menu Diagnostics vous permet d'afficher les informations récupérées par un ecom-AK via la liaison câble.

#### <span id="page-27-1"></span>3.6.1 Erreur diagnostic

Lorsque la connexion entre l'ECOM AK et le JKN<sup>pro</sup> est établie, l'état de fonctionnement s'affiche à l'écran :

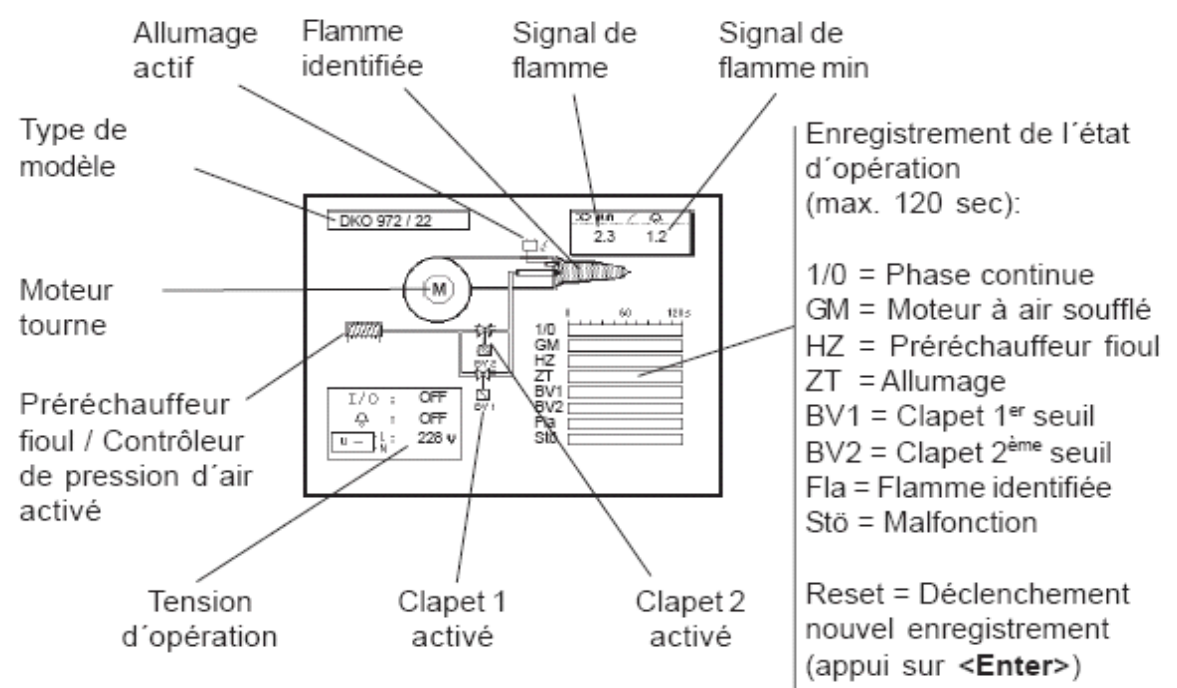

L'état de fonctionnement du brûleur peut être enregistré pendant une durée maximale de 100 secondes.

• Utilisez les touches <HAUT> et <BAS> pour afficher l'historique erreurs et les **Remarque : Il est possible d'imprimer les données, pour cela : Appuyer sur la touche <ENREGISTREMENT< puis la touche <IMPRESSION>**

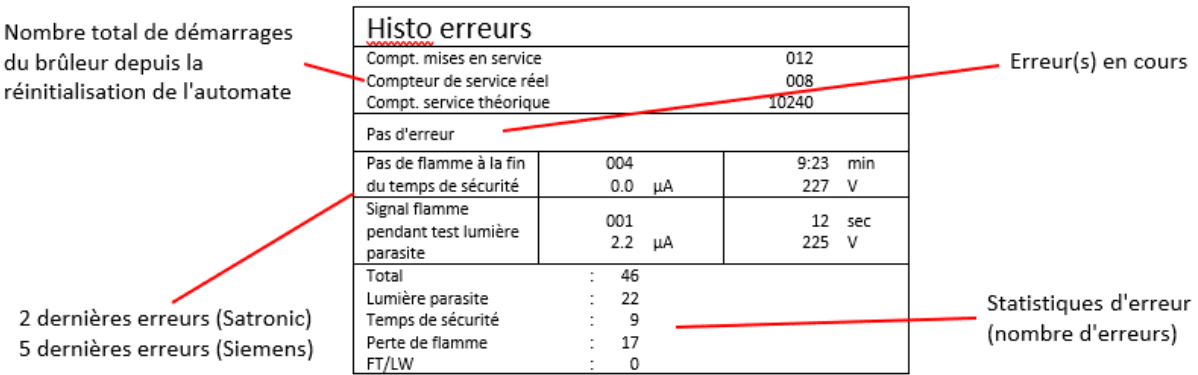

# <span id="page-28-0"></span>4 DONNEES TECHNIQUES

#### <span id="page-28-1"></span>4.1 GRANDEURS MESUREES

#### <span id="page-28-2"></span>4.1.1 Cellules Electrochimiques

Les cellules contenues dans les JKN<sup>pro</sup> sont des capteurs électrochimiques à électrolyte solide. Elles fonctionnement selon le principe que l'effet d'une composante de gaz sur un matériau connu peut être saisi de façon quantitative. Pour chaque composante mesurable du gaz, le JKN<sup>pro</sup> est muni d'un capteur qui réagit de façon sélective à cette composante par une réaction chimique.

L'intensité du signal de sortie est proportionnelle à la concentration de gaz.

#### <span id="page-28-3"></span>4.1.1.1 Cellule Oxygène

La cellule Oxygène (O2) peut être comparée à une pile air-métal. Le support métallique du capteur est oxydé par l'oxygène qui pénètre dans le capteur.

Au cours de la phase de calibrage, le capteur reçoit de l'air ambiant avec une concentration en oxygène de 21% et émet donc le signal de sortie le plus élevé. Ce signal sert de référence pour la concentration connue de l'air en oxygène (20.93% d'O2). Une concentration inférieure en oxygène génère un signal de sortie plus faible.

En raison du vieillissement et de la perte de capacité, le signal de sortie maximal émis pour l'air baisse de tel sorte qu'il faut déterminer la nouvelle valeur de référence à chaque démarrage de l'analyseur (phase de calibrage).

#### <span id="page-28-4"></span>4.1.1.2 Cellules toxiques

Les capteurs de substances toxiques (CO, CO%, NO, NO2, SO2, …) sont des capteurs à 3 ou 4 électrodes qui permettent, en plus de la réaction d'analyse (en général une oxydation), une contre-réaction (en général une réduction).

L'électrode de référence garantie des conditions de réaction constantes dans le capteur.

Pour les capteurs qui en sont munis, une électrode auxiliaire détermine un signal de compensation qui élimine les interférences de mesure sur les capteurs à forte sensibilité croisée (par exemple l'hydrogène pour les capteurs CO).

#### <span id="page-28-5"></span>4.1.1.3 Durée de vie

La durée de vie des cellules dépend de la durée de contrainte et du niveau des concentrations mesurées lors des analyses. Le JKNpro contrôle en permanence l'état des cellules électrochimiques à la fin de la phase de calibrage. Dans le cas où une cellule ne réagit pas correctement, un message d'erreur apparaît.

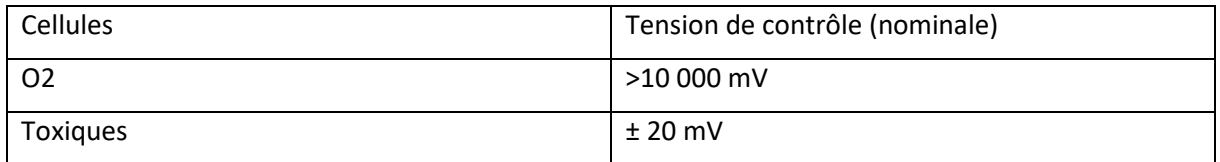

#### <span id="page-28-6"></span>4.1.2 Capteurs Température

Le JKNpro comprend deux types de capteurs de température :

- Le capteur de température fumées : thermocouple type NiCr/Ni
- Le capteur de température ambiante : PT2000

#### <span id="page-29-0"></span>4.1.3 Capteur pression

Le capteur pression est un pont DMS. Ce type de capteur est très fragile et peut être détruit par une trop forte pression ou dépression.

#### **Attention : Veillez à ne jamais souffler dans les connectiques tirage ou pression.**

#### <span id="page-29-1"></span>4.1.4 Caractéristiques

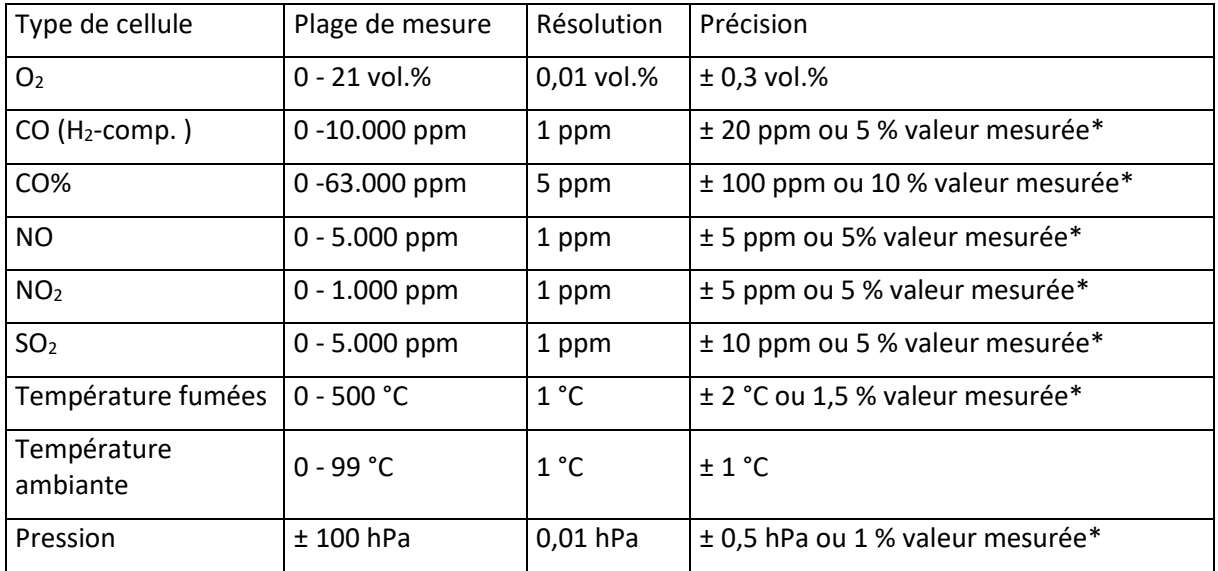

\*Valeur supérieure prise en compte

#### <span id="page-29-2"></span>4.2 GRANDEURS CALCULEES

#### <span id="page-29-3"></span>4.2.1 Paramètres des combustibles

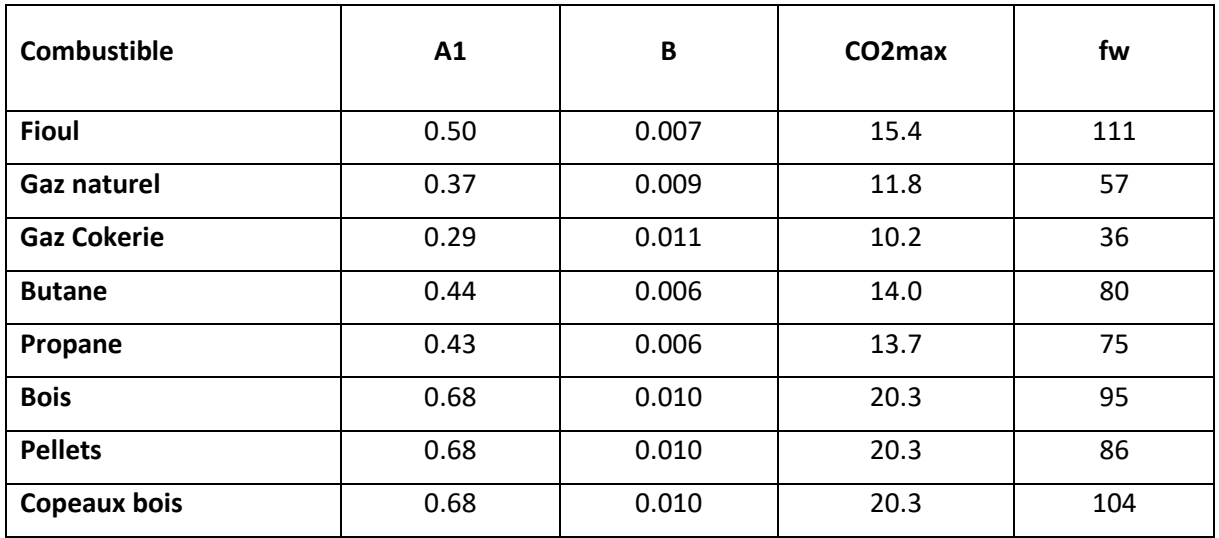

<span id="page-30-0"></span>4.2.2 CO2

<span id="page-30-1"></span>
$$
CO2 = CO2max \times (1 - \frac{O2 \text{ mesurée}}{21})
$$
\n
$$
4.2.3
$$
Pertes\n
$$
4.2.3
$$
\n
$$
Pertes
$$
\n
$$
dA = (tA - tL) \times (\frac{A2}{24 - 92 \text{ mas} \cdot \text{s} + B)})
$$
\n
$$
dA : \text{Temperature Fumées (°C)}
$$
\n
$$
dA : \text{Temperature Fumées (°C)}
$$
\n
$$
dA : \text{Temperature Fumées (°C)}
$$
\n
$$
dA : \text{Temperature Ambiante (°C)}
$$

$$
\frac{121-02}{21-02}
$$
 *mesurée* + *B*) **A2** : voir formule ci-dessous

*B* : voir Paramètres [des combustibles](#page-29-3)

$$
A2 = 21 \times \frac{A1}{CO2max}
$$
\n**A1**: voir Paramètres des combustibles  
\n**CO2max**: voir Paramètres des combustibles

 $\overline{\phantom{a}}$ 

#### <span id="page-30-2"></span>4.2.4 Rendement (R)

*Randoment* 
$$
(R)
$$
  $(\%) = 100 - qA$  | **qA** : Pertes en %

#### <span id="page-31-0"></span>4.2.5 Rendement (C)

Le calcul du rendement (C) s'effectue automatiquement lorsque :

- Le point de rosée est compris entre 25°C et 65°C
- La température des fumées est inférieure au point de rosée
- Le calcul du rend(C) est activé dans le menu Réglages<sup>18</sup>

$$
Randoment (C)(\%) = 100 - qA + qA(K)
$$

$$
qA(K) = 100 \times \frac{Ho - Hu}{Hu} \times \alpha
$$
\n
$$
qA(K)gaz = 11 \times \alpha
$$
\n
$$
qA(K)fiou = 6 \times \alpha
$$
\n
$$
\alpha = -0.00025 \times tA^2 + 1.1
$$

Avec :

*Ho :* Pouvoir calorifique supérieur (PCS) du combustible (calculé sur la base des paramètres du combustible)

*Hu :* Pouvoir calorifique inférieur (PCI) du combustible (calculé sur la base des paramètres du combustible)

<span id="page-31-1"></span>4.2.6 Excès d'air (Lambda)

$$
Exc\grave{e}s\ d'air(Lambda) = \frac{CO2\ max}{CO2\ mesur\acute{e}}
$$

<span id="page-31-2"></span>4.2.7 Conversions des valeurs mesurées par rapport à une O2 de référence

$$
Valeur par rapport à une O2Ref. = Valeur mesurée \times (\frac{21-02Ref}{21-02 mesurée})
$$

#### <span id="page-31-3"></span>4.2.8 Calcul du point de rosée / point de condensation

Le calcul du point de rosée se base sur la méthode utilisant la formule rapprochée selon la DIN 4706 partie 1.

Point de rosée =  $4077.9/(23.6448 - \ln ((100/(1 + fw/CO2) + 1.1)/100 \times Patm)) - 236.67$ 

Avec :

*fW* : Facteur en fonction du combustible

*CO2* en %

*Patm* : Pression atmosphérique en Pa

<sup>18</sup> Voir **Erreur ! Source du renvoi introuvable.**

#### <span id="page-32-0"></span>4.2.9 Transformations des unités

#### <span id="page-32-1"></span> $4.2.9.1$  ppm  $\leftrightarrow$  mg/m3

#### *Emission*  $(mg/m^3)$  = *Emission* (ppm)  $\times$  *Facteur*

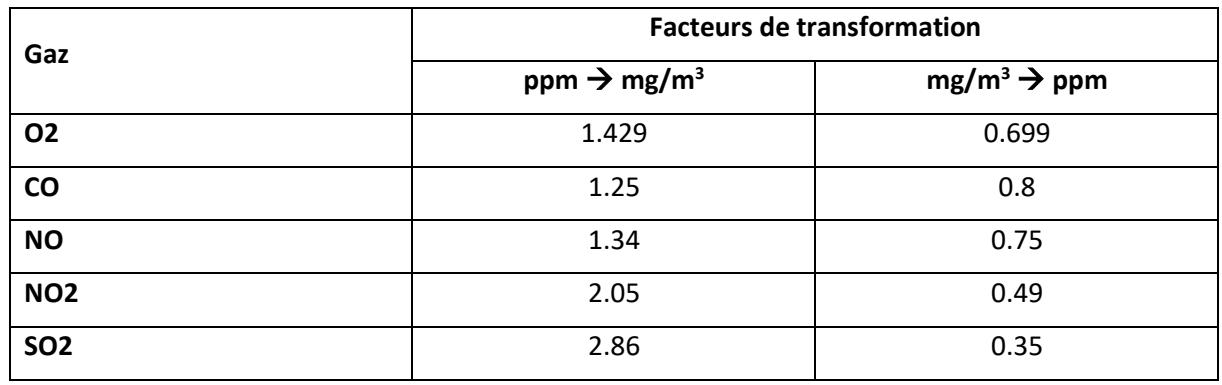

# <span id="page-32-2"></span> $4.2.9.2$  ppm  $\leftrightarrow$  mg/kWh

#### *Emission* ( $mg/kWh$ ) = *Emission* ( $ppm$ )  $\times$  *Facteur*

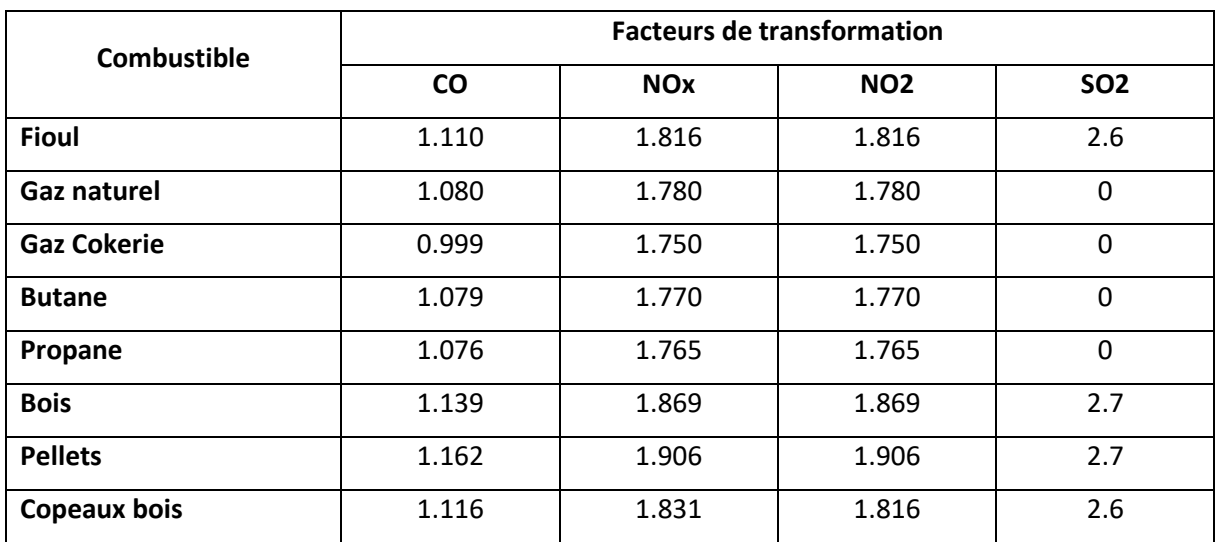

# <span id="page-33-0"></span>5 MAINTENANCE

#### <span id="page-33-1"></span>5.1 IMPRIMANTES

<span id="page-33-2"></span>5.1.1 Thermique

#### <span id="page-33-3"></span>5.1.1.1 Remplacement du rouleau

- Ouvrir le couvercle de l'imprimante
- Retirer le mandrin
- Retirer le rouleau de papier
- Positionner le rouleau de papier
- Remettre en place le mandrin
- Faire passer le papier dans la fente située sur le couvercle
- Refermer le couvercle de l'imprimante

#### <span id="page-33-4"></span>5.1.2 Matricielle (option)

#### <span id="page-33-5"></span>5.1.2.1 Remplacement du rouleau

- Ouvrir le couvercle de l'imprimante
- Retirer le ruban encreur en appuyant sur le côté supérieur droit (PUSH)
- Retirer le rouleau de papier
- Positionner le rouleau de papier
- Remettre en place le ruban encreur
- Faire passer le papier dans la fente située sur le couvercle
- Refermer le couvercle de l'imprimante

#### <span id="page-33-6"></span>5.1.2.2 Remplacement du ruban encreur

- Ouvrir le couvercle de l'imprimante
- Retirer le ruban encreur en appuyant sur le côté supérieur droit (PUSH)
- Positionner le nouveau ruban encreur en engageant le côté droit et en faisant passer le papier au travers
- Enfoncer le côté gauche en maintenant le côté droit enfoncé
- Refermer le couvercle de l'imprimante

#### <span id="page-33-7"></span>5.2 CHANGEMENT DES FILTRES

#### <span id="page-33-8"></span>5.2.1 PVC

Le filtre est à remplacer lorsqu'il est gris ou gorgé d'eau.

Il suffit de retirer le filtre usagé en tirant sur les deux tuyaux puis remettre en place le nouveau filtre en l'engageant dans les tuyaux.

#### <span id="page-33-9"></span>5.2.2 Nox/SO2

Ce filtre est à remplacer dès lors que les granulés prennent une coloration blanche.

Retirer le filtre usagé en tirant sur les deux tuyaux puis remettre en place le nouveau filtre en l'engageant dans les tuyaux.

#### <span id="page-33-10"></span>5.2.3 Filtre à suie

- Dévisser le couvercle du pot de condensation / pot Peltier
- Retirer le filtre
- Placer un nouveau filtre dans le logement
- Refermer le couvercle

Après les changements de filtre, veiller à ce que le circuit de prélèvement soit toujours étanche en effectuant un [Test étanchéité.](#page-25-3)

- <span id="page-34-0"></span>5.3 CHARGE BATTERIE
	- Veiller à recharger les batteries avant de stocker l'analyseur.

#### **Attention : Dans le cas où l'analyseur n'est pas utilisé pendant une période longue (à partir de 1 mois), veillez à le charger avant de le stocker puis de le recharger au moins 1 fois par mois.**

#### <span id="page-34-1"></span>5.4 FAQ

Si votre cas de figure n'apparaît pas, que vous avez un doute, besoin de renseignements ou que le problème persiste, n'hésitez pas à appeler notre Service Clients au 03 88 184 788)

#### <span id="page-34-2"></span>5.4.1 Pas de décompte pendant le calibrage

Si l'analyseur ne commence pas le décompte lors du lancement de la phase de calibrage (décompte à 0 seconde), il faut re-synchroniser le boitier de commande détachable avec la base :

- Eteindre la base et le boitier de commande détachable
- Enlever le boitier de commande la base
- Allumer la base
- Remettre le boitier de commande détachable sur la base
- Effectuer le calibrage (en lançant une Analyse Gaz)
- <span id="page-34-3"></span>5.4.2 Messages d'erreurs

#### <span id="page-34-4"></span>5.4.2.1 Cellules

- Eteindre la base et le boitier de commandes détachable
- Mettre en charge l'analyseur
- Allumer le boitier de commande et la base
- Effectuer un calibrage
- Pendant la phase de calibrage et à la fin de la phase de calibrage, aller dans le menu Contrôle pour vérifier les tensions des cellules (voir [Durée de vie](#page-28-5) pour connaître les plages de tensions).

#### <span id="page-35-0"></span>5.4.2.2 Capacité pompe faible

Si le message d'erreur « Capacité pompe faible » apparaît alors un ou plusieurs éléments de votre système empêche l'aspiration correcte de l'analyseur. Il faut donc déterminer quel élément en est à l'origine en procédant par élimination :

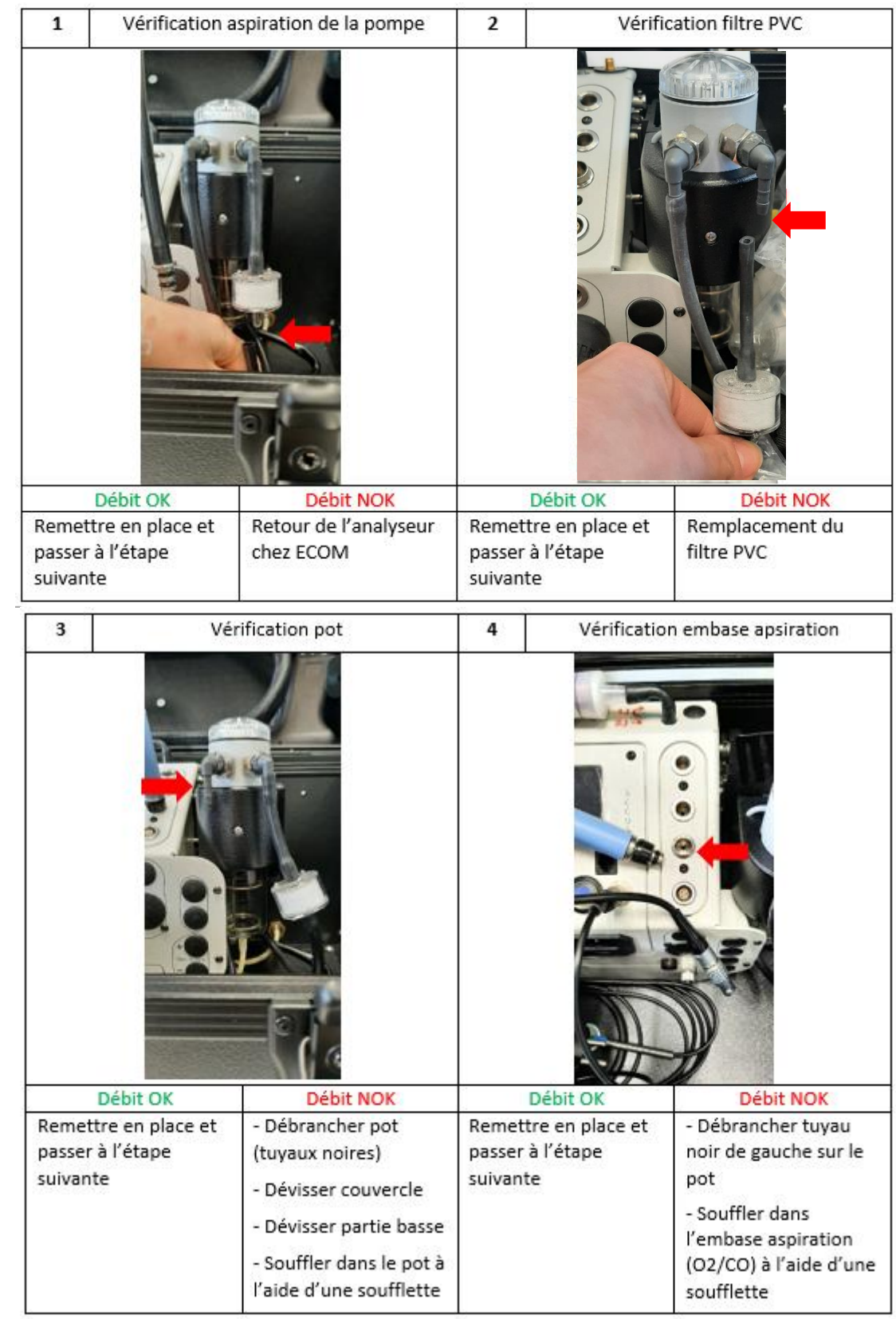

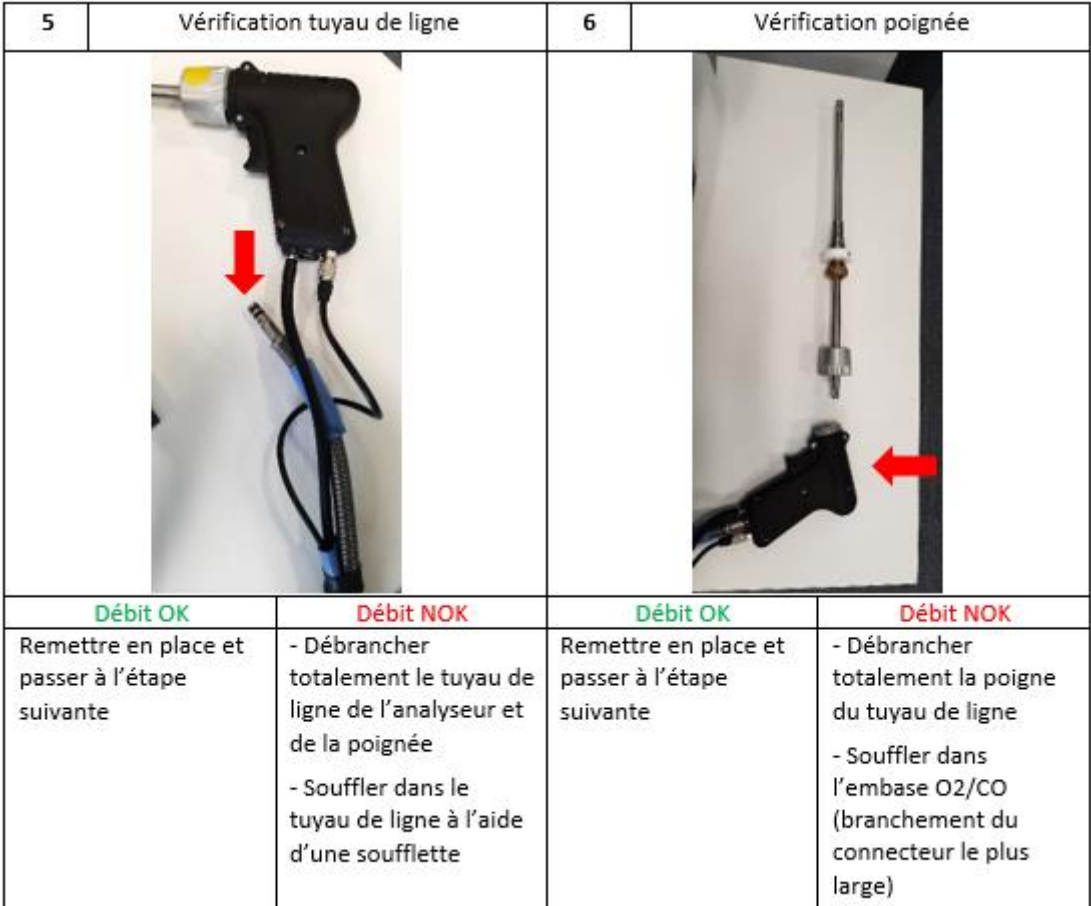

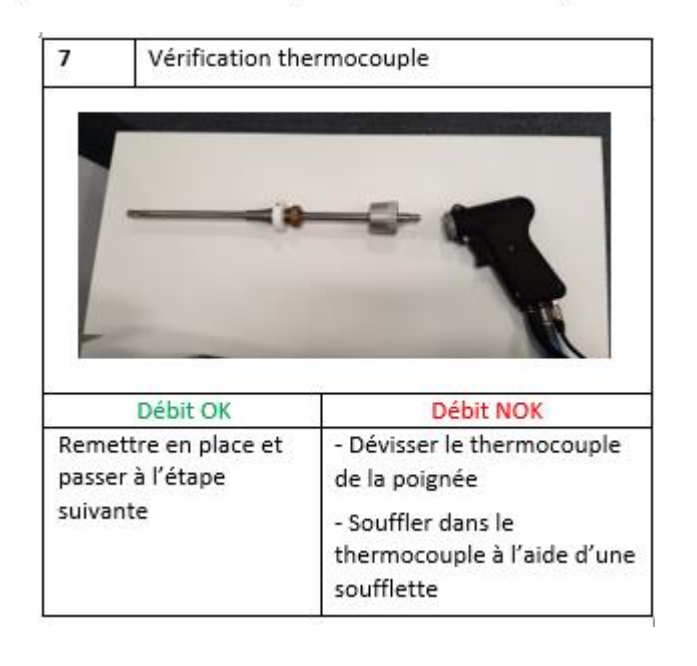

#### <span id="page-36-0"></span>5.4.2.3 Température fumées / température air

- Vérifier que les connecteurs sont en bonne position (détrompeur dans son logement)
- Vérifier l'état du thermocouple en bout de sonde (le thermocouple ne doit pas être cassé)
- Vérifier si les câbles n'ont pas été pincés, de fils apparents ou sectionnés.

Si le défaut persiste, appeler le Service Clients afin d'établir un diagnostic.

#### <span id="page-37-0"></span>5.4.3 Décalage des résultats de mesure

#### <span id="page-37-1"></span>5.4.3.1 Test d'étanchéité

#### Voi[r Test étanchéité](#page-25-3)

<span id="page-37-2"></span>5.4.3.2 Système bouché

Voi[r Capacité pompe faible](#page-35-0)

#### <span id="page-37-3"></span>5.4.4 Liaison radio

Lorsque la connexion ne se fait pas entre la base et le boitier de commande détachable, l'instrument affiche le message « liaison radio interrompue ! » ou « Utilisez le câble ou le module de base » :

- Vérifier que la base est toujours en fonctionnement
- Rapprocher le boitier de la base

Il est possible d'acheter un câble liaison ou une antenne permettant d'effectuer des liaisons entre la base et le boitier de commande détachable lorsqu'il y a beaucoup d'interférences (rapprochez-vous de votre commercial ou du Service Clients ECOM).

#### <span id="page-37-4"></span>5.5 REVISION / METROLOGIE

ECOM vous recommande d'effectuer un Entretien/Etalonnage tous les 12 mois afin de vous garantir des résultats de mesures fiables (ou toutes les 200 heures de fonctionnement).

Pour cela, n'hésitez pas à nous appeler pour programmer un enlèvement de votre analyseur ou rendez-vous sur notre site rubrique « [Renvoyer mon analyseur](https://www.ecom.fr/contact-sav.html) ».

# <span id="page-38-0"></span>6 SECURITE

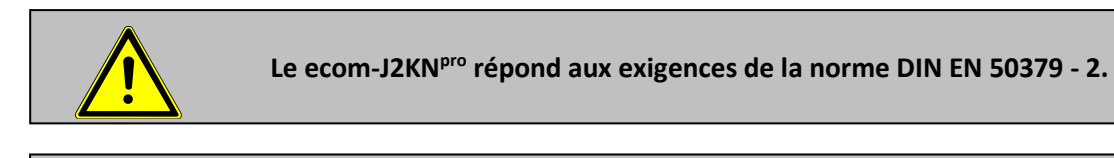

**Afin d'obtenir des valeurs de mesure correctes, les temps suivants sont à respecter :**

- **-1 min. de calibrage des cellules à l'air frais**
- **-2 min. de stabilisation des valeurs mesurées**

**Les substances suivantes empêchent le fonctionnement optimal de l'analyseur :** 

- Produits de nettoyage
- Dégraissants
- **Cires**
- Colles
- **Formaldéhydes**

## <span id="page-38-1"></span>BANC INFRAROUGE

**Veuillez allumer votre analyseur 15 minutes avant d'effectuer votre calibrage à l'air afin d'atteindre la température de fonctionnement du banc infrarouge**

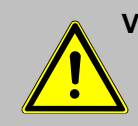

**Veuillez effectuer toutes les 15 minutes un calibrage à l'air frais en utilisant le banc infrarouge (surtout avec le méthane) pour obtenir des mesures précises**

**(Réglages / Re-Calibration)!**

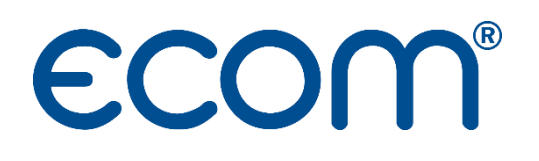

**ECOM** 5 RUE DE LISBONNE F-67300 SCHILTIGHEIM TEL. +33 (0) 88 18 47 70 [info@ecom.fr](mailto:info@ecom.fr) www.ecom.fr